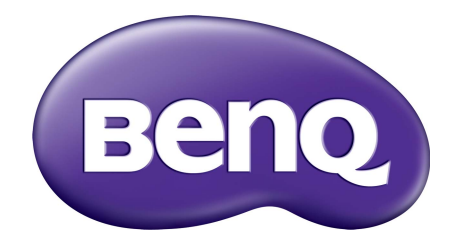

سيستم مديريت حساب دفترچه راھنما

# حق نسخهبرداری

حق نسخهبرداری 2019 متعلق به شرکت BenQ. کليه حقوق محفوظ است. ھيچ بخشی از اين سند منتشر شده، بدون کسب اجازه کتبی قبلی از شرکت BenQ قابل بازتوليد، انتقال، بازنويسی، نگھداری در سيستم بازيابی يا ترجمه به ھر زبان يا زبان رايانه، به ھر شکل يا به ھر وسيله اعم از الکترونيکی، مکانيکی، مغناطيسی، نوری، شيميايی، دستی يا غيره نمیباشد.

کليه آرمھا، محصوالت يا نام شرکتھای ديگری که در اين دفترچه راھنما ذکر شدهاند، حق نسخهبرداری يا عالئم تجاری ثبت شده متعلق به شرکتھای مربوطه میباشند و فقط برای مقاصد اطالعرسانی مورد استفاده قرار میگيرند.

# بيانيه سلب مسئوليت

شرکت BenQ ھيچگونه نمايندگی يا ضمانتی، اعم از صريح يا ضمنی، در خصوص محتويات اين سند ارائه نمیکند و بهويژه مسئوليت ھرگونه ضمانت، قابليت فروش يا تناسب برای ھر ھدف خاص را از خود سلب مینمايد. عالوه بر اين، شرکت BenQ حق بازبينی اين سند منتشر شده و اعمال تغييرات گاھگاھی در محتويات اين سند را برای خود محفوظ میدارد، و شرکت BenQ ھيچگونه الزامی برای مطلع ساختن ھيچ فردی از اينگونه تغييرات و بازبينیھا نخواھد داشت.

ھدف اين دفترچه راھنما، ارائه [بهروزترين](http://business-display.benq.com/) و دقيقترين اطالعات ممکن به مشتريان است و بنابراين کليه محتويات آن ھر چند وقت يكبار بدون اطلاع قبلي قابل اصلاح ميباشد. جهت دريافت جديدترين نسخه اين دفترچه راهنما، لطفاً به نشاني /com.benq.display-business://http مراجعه نماييد.

# فهرست مطالب

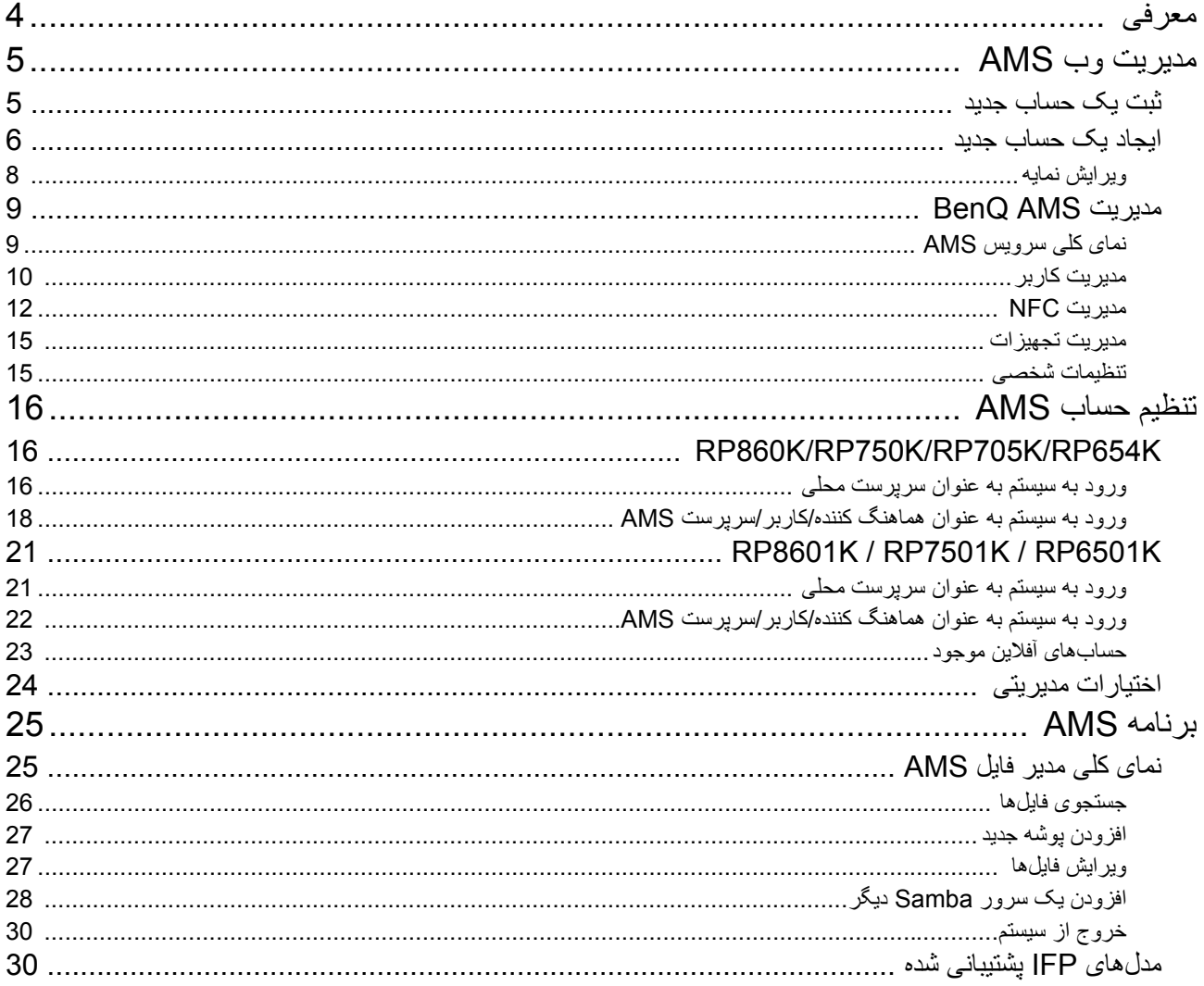

# معرفی

#### سيستم مديريت حساب (AMS(: دسترسی و مديريت فوری دادهھای شخصی از ھر IFP دلخواه

<span id="page-3-0"></span>برای اينکه مديريت و دسترسی به فايلھا و محيط شخصی دستگاه برای کاربران تسھيل شود، BenQ اقدام به عرضه سيستم مديريت حساب (AMS) نموده است تا کاربران راحتتر بتوانند فايلها و همچنين حسابهای خود را مديريت نمايند و به آنها دسترسی داشته باشند. به عالوه، AMS ھمچنين روشی راحتتر را برای مديريت حسابھا توسط پرسنل فنآوری اطالعات تضمین مینماید و بهره وری و سهولت مدیریت حسابها در IFPهای BenQ را به سطح کاملاً جدیدی ارتقا میدهد.

### محيط شخصی کاربر و دسترسی آنی به حافظه ابری از طريق AMS

#### • محيط کاری شخصی

از آنجايىكه IFP عموماً بعنوان دستگاههاى عمومى تلقى مىشوند كه دادههاى كاربران بسيارى را ذخيره مىكنند، اين دادهها اغلب سازماندھی نشده ھستند و يافت آنھا مشکل است. ھيچ راھکاری برای سفارشی کردن محيط ھر کاربر و فيلتر کردن دادهھای آنھا وجود ندارد. AMS محيطھای کاری سفارشی، فضاھای ذخيرهسازی محلی خصوصی و تنظيمات شخصی را برای آسايش کاربر ارائه میدھد. کاربران میتوانند در ھر IFP که وارد آن شدهاند، به محيط کاری شخصی خودشان دسترسی داشته باشند و اين فرآيند میتواند با کارتھای NFC طراحی شده توسط BenQ شتاب بيشتری بگيرد.

#### • ورود خودکار به حسابھای حافظه ابری

يافتن و دسترسی به دادهھای موجود در دستگاهھای Android میتواند برای کاربران تازهکار دشوار باشد. حافظه ابری، راھکاری است که برای اين نياز مناسب است ولی ورود به حساب ابری با مدارک شناسايی حساس ورود به سيستم، میتواند رفتاری خطرناک باشد. AMS سطح امنيتی را تقويت نموده است و از پيچيدگی وارد کردن رمز عبور ھنگام تالش کاربران برای دسترسی به حسابھای حافظه ابری خبری نيست. به کمک AMS BenQ، کاربران فقط الزم است يکبار ھنگام تنظيم/ ايجاد حساب وارد حسابھای حافظه ابری خود شوند، و پس از آن میتوانند بدون نياز به ورود مجدد به IFP مربوطه، دسترسی به دادهھا را شروع کنند. AMS بصورت خودکار مجوزھای مربوط به پوشهھای شخصی و شبکه را تنظيم میکند و روش ديگری را در اختيار کاربران قرار میدھد تا بتوانند دادهھای خويش را به آسانی پيدا کنند و سازماندھی نمايند. AMS دسترسی به فضاھای ذخيرهسازی مختلف را امنتر و آسانتر میکند.

#### مديريت کارآمد حساب و تنظيم ساده برای ITS

#### • مديريت کارآمد حساب

مديريت تعداد زيادی از حسابھای کاربری برای مديران فنآوری اطالعات شرکت، بطور سنتی کار فوقالعاده وقتگيری است. AMS يک رابط کاربری شفاف و ساده را برای مديران فنآوری اطالعات فراھم میکند تا بتوانند چندين حساب کاربری را وارد و مديريت نمايند.

#### • تنظيم يک مرحلهای کارت NFC

وصل کردن حسابھای شخصی به کارتھای شناسايی از طريق نرمافزارھای سنتی مديريت، فرآيندی پيچيده است. AMS فرآيند پيچيده تنظيم و رمزگذاری را حذف میکند و قادر است يک حساب را از طريق يک مرحله ساده، به يک کارت شناسايی مرتبط نمايد.

#### • مرتبط کردن بیدردسر حساب با AMS

روشھای سنتی انطباق IFPھا با سيستمھای مديريت دادهھا، پيچيده ھستند و محدوديتھايی دارند. AMS قادر است چند ثانيه پس از اتصال دستگاهھا به شبکه، اين دستگاهھا را بهسادگی مرتبط نمايد.

# مديريت وب AMS

# ثبت يک حساب جديد

جھت دسترسی به AMS BenQ بايد يک حساب معتبر داشته باشيد.

- <span id="page-4-1"></span><span id="page-4-0"></span>1. به [وبسايت](https://ams.benq.com) خدمات BenQ برويد: https://ams.benq.com مرورگرهای پيشنهادی Chrome و Firefox .<br>میباشند
- .2 اگر سرپرست ھستيد، روی **ثبت نام** کليک کنيد تا يک حساب سرپرست برای شرکت ثبت نماييد. اگر کاربر عادی ھستيد، از سرپرست شرکت بخواھيد يک حساب کاربری برايتان ايجاد کند. پس از دريافت حساب، بعد از تأييد صحت ايميل خويش مستقيما **ورود به سيستم** کليک کنيد. ً روی

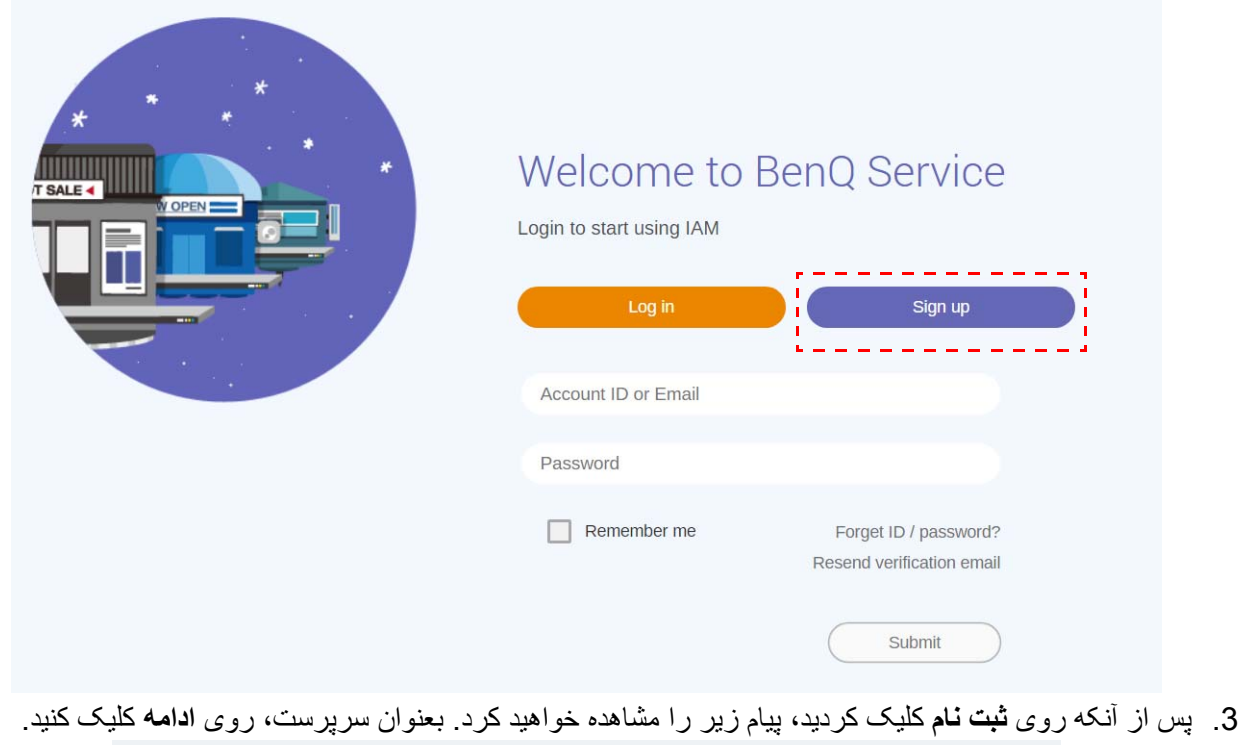

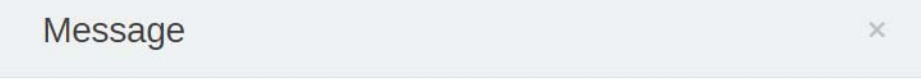

Notice: If you are an administrator in your company, press "Continue" to sign up an "Administrator Account" for your company. If not, please ask your company's administrator to create a user account for you and login in directly after verifying your email.

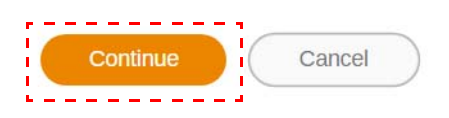

.4 قسمتھای زير را تکميل کنيد و برای ايجاد يک حساب سرپرست جديد روی **ارسال** کليک نماييد.

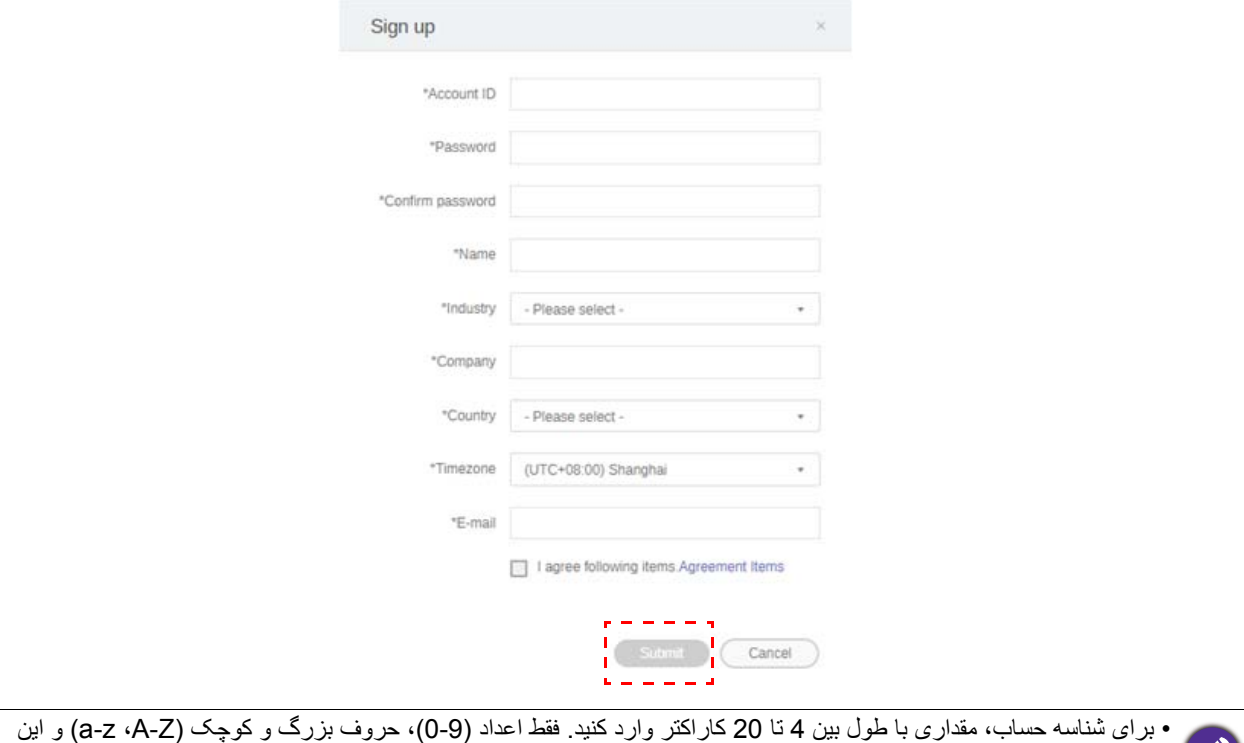

- کاراکترھای خاص (-)(.)(\_) در شناسه حساب و نام مجاز میباشند. • رمز عبور بايد ترکيبی از حروف و اعداد باشد و طول آن بايد 6 تا 12 کاراکتر باشد. رمز عبورھايی مانند "2945678" (فقط اعداد)،
- "eduabsc) "فقط حروف)، "ab12) "کمتر از 6 کاراکتر) و "efg345678abcd12) "بيشتر از 12 کاراکتر) غيرقابل قبول ھستند. • ھر بار که رمز عبور را وارد میکنيد، الزم نيست حروف بزرگ و کوچک بطور يکسان تايپ شوند.

<span id="page-5-1"></span>ايجاد يک حساب جديد

.1 بعنوان سرپرست، وارد سيستم شويد و **IAM** را انتخاب کنيد.

<span id="page-5-0"></span>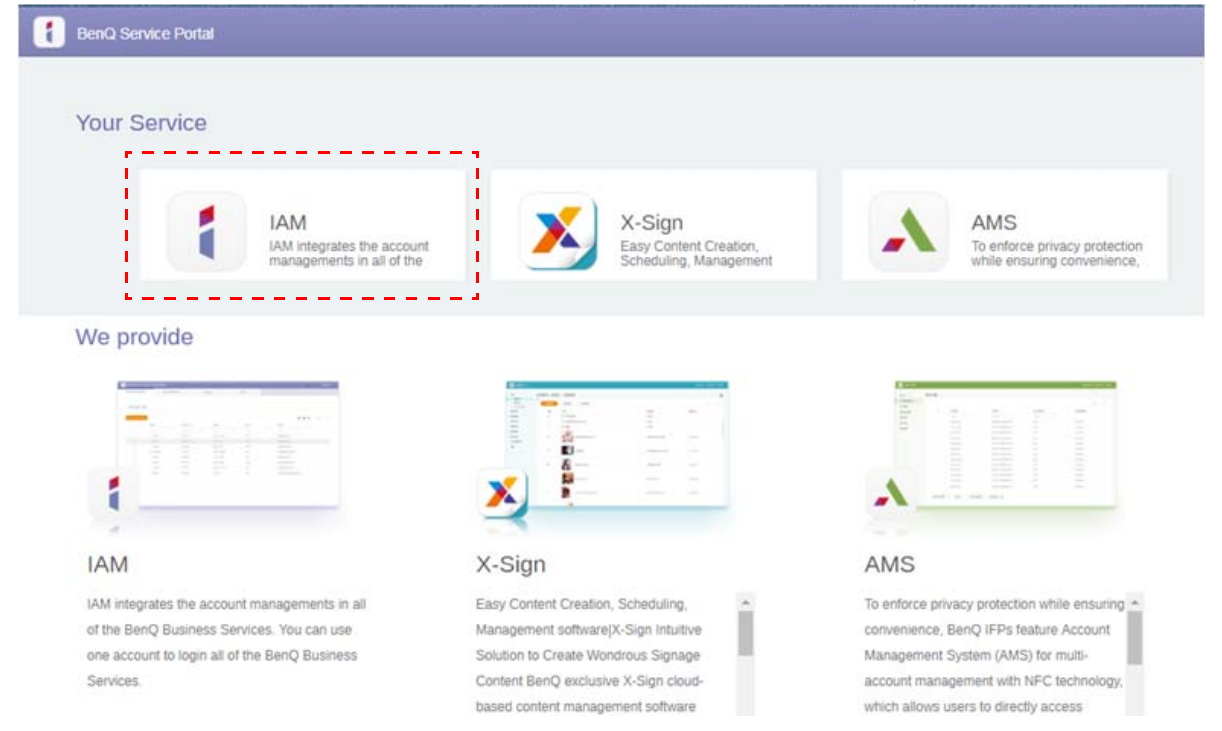

#### .2 برای ادامه روی **ايجاد حساب جديد** کليک کنيد.

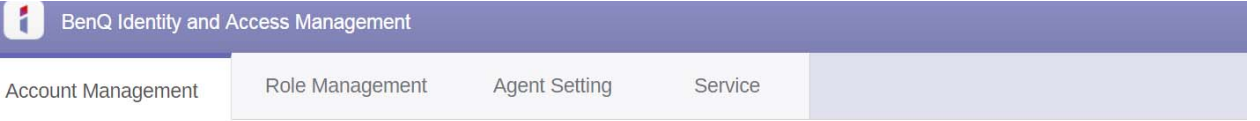

#### **Account Management**

**Create New Account** 

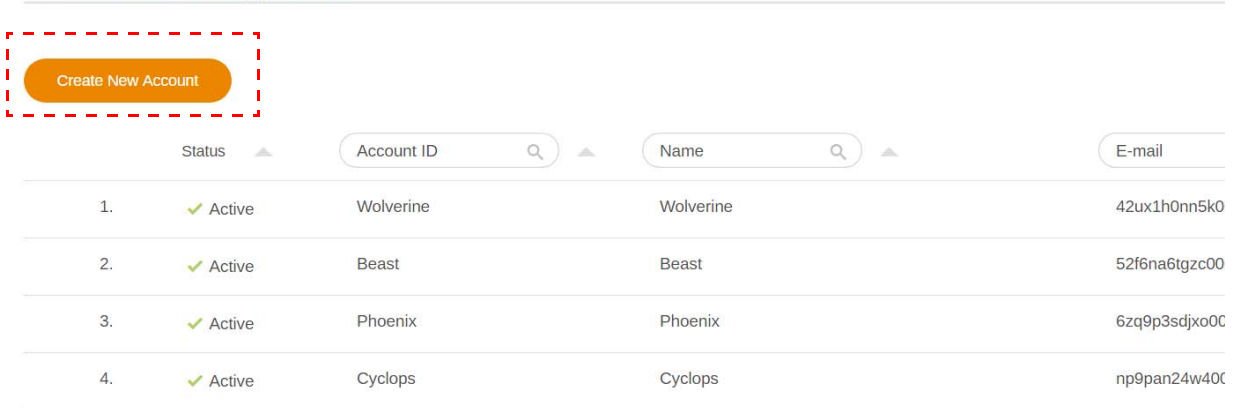

.3 قسمتھای زير را تکميل کنيد و برای ايجاد يک حساب جديد روی **ارسال** کليک نماييد. میتوانيد از بين دو نقش انتخاب کنيد: ھماھنگ کننده يا کاربر. جھت کسب اطالعات بيشتر درباره تفاوتھای بين ھماھنگ کننده و کاربر، به [اختيارات](#page-23-1) [مديريتی](#page-23-1) در صفحه 24 مراجعه نماييد.

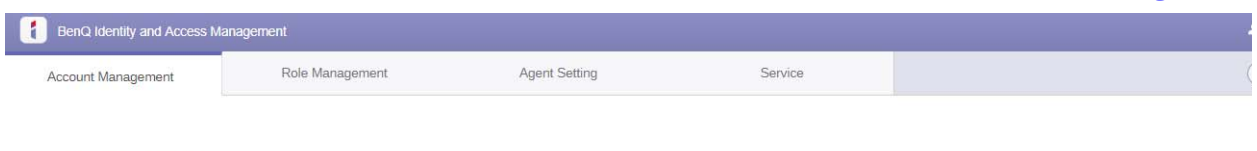

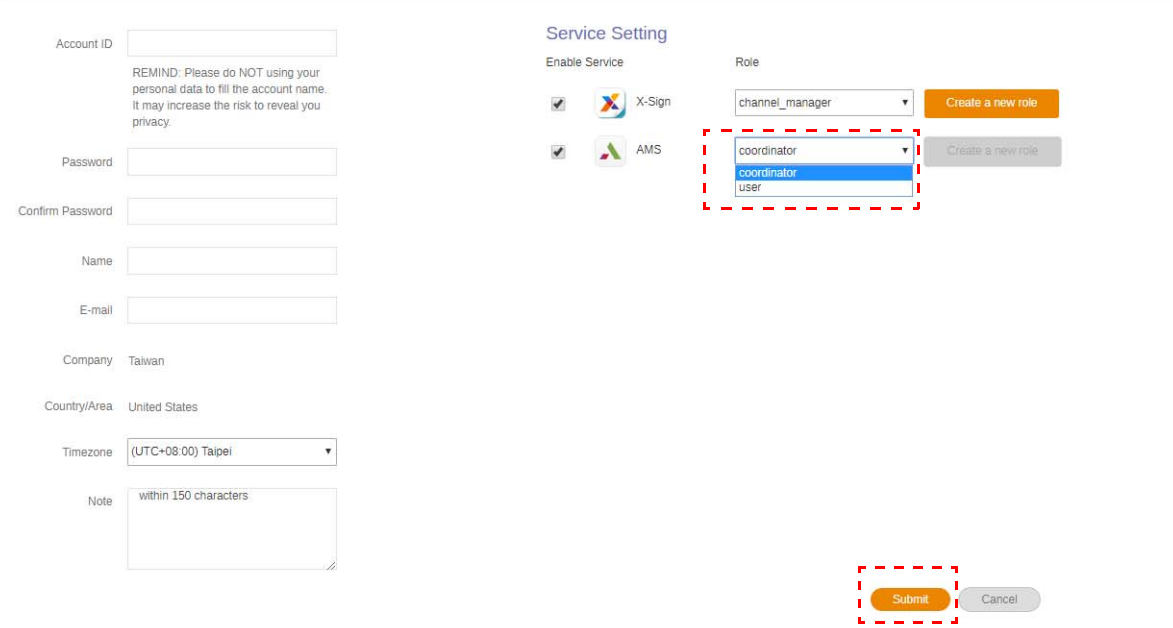

### ويرايش نمايه

<span id="page-7-0"></span>.1 با کليک کردن روی نماد عنوان حاوی نام شما در گوشه باال سمت راست، میتوانيد نمايه خودتان را ويرايش کنيد. برای ادامه روی **نمايه** کليک کنيد.

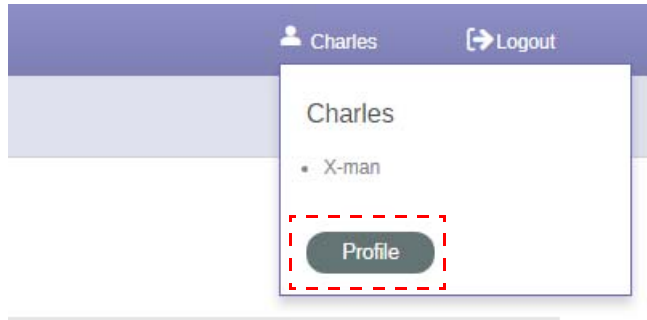

.2 میتوانيد نمايه يا رمز عبورتان را تغيير دھيد؛ برای اين کار روی **تغيير نمايه** يا **تغيير رمز عبور** کليک کنيد.

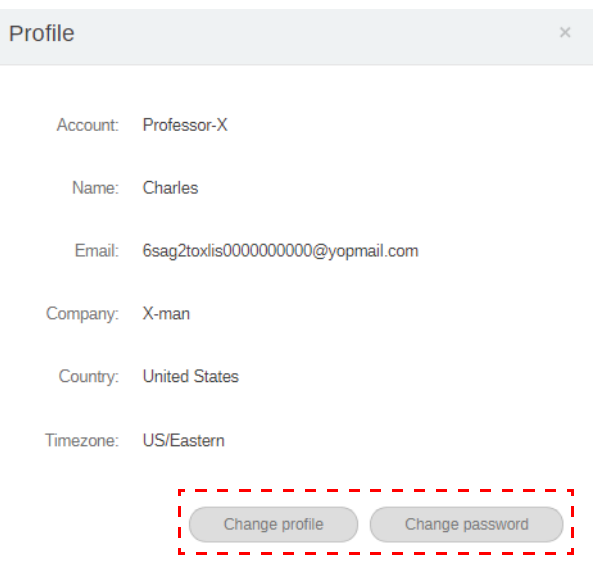

## مديريت AMS BenQ

روی **سرويس** کليک کنيد تا به AMS BenQ دسترسی پيدا نماييد.

<span id="page-8-0"></span>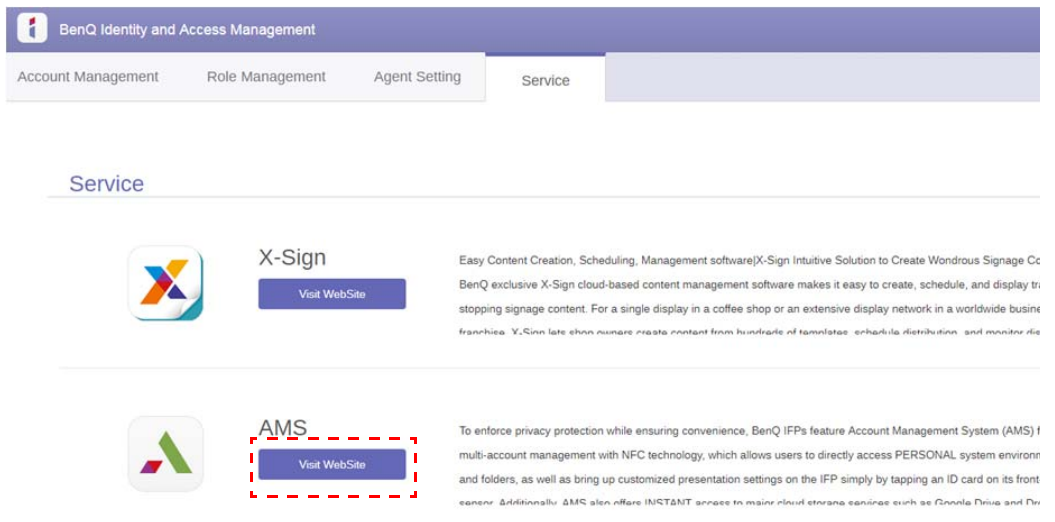

## نمای کلی سرويس AMS

ھنگامیکه وارد سيستم شدهايد، سه بخش اصلی را مشاھده خواھيد کرد که در جدول زير توضيح داده شدهاند:

<span id="page-8-1"></span>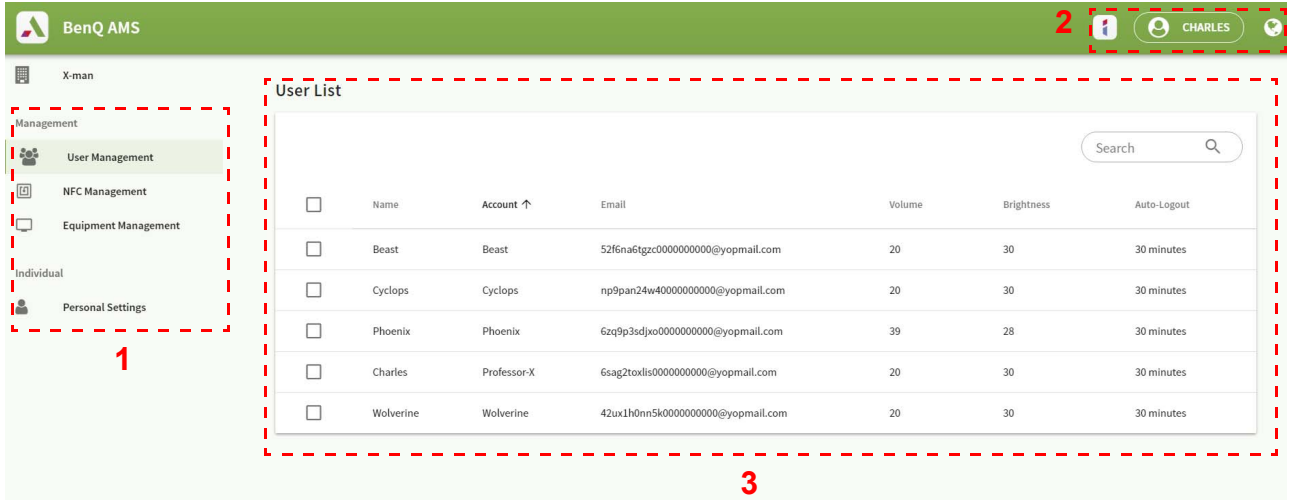

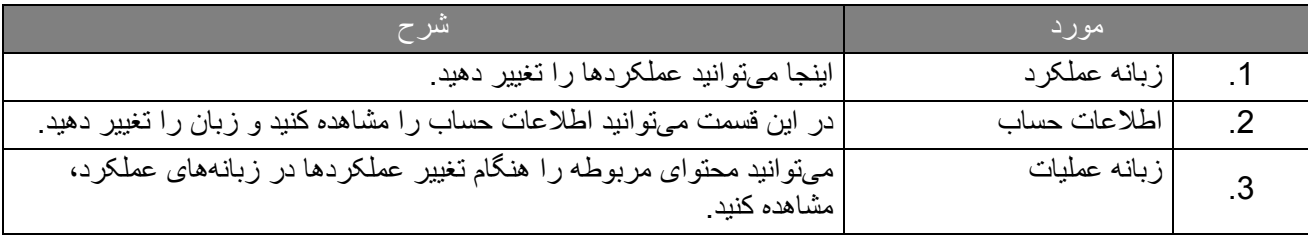

مديريت کاربر

میتوانيد قبلاً تنظيمات عمومی را اعمال كنيد و برنامههای مربوط به دسک تاپ را انتخاب نماييد.

.1 حساب مورد نظر (يا ھمه حسابھا) را انتخاب کنيد، سپس روی **تنظيمات عمومی** کليک کنيد.

<span id="page-9-0"></span>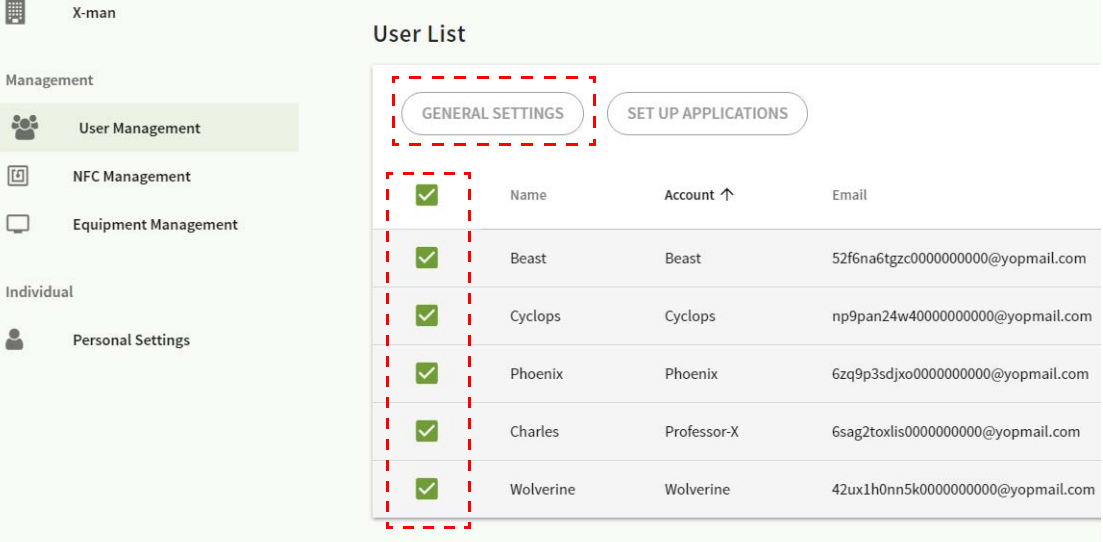

.2 میتوانيد بلندی صدا، روشنايی و خروج خودکار از سيستم را تنظيم کنيد. برای ادامه روی **اعمال** کليک کنيد.

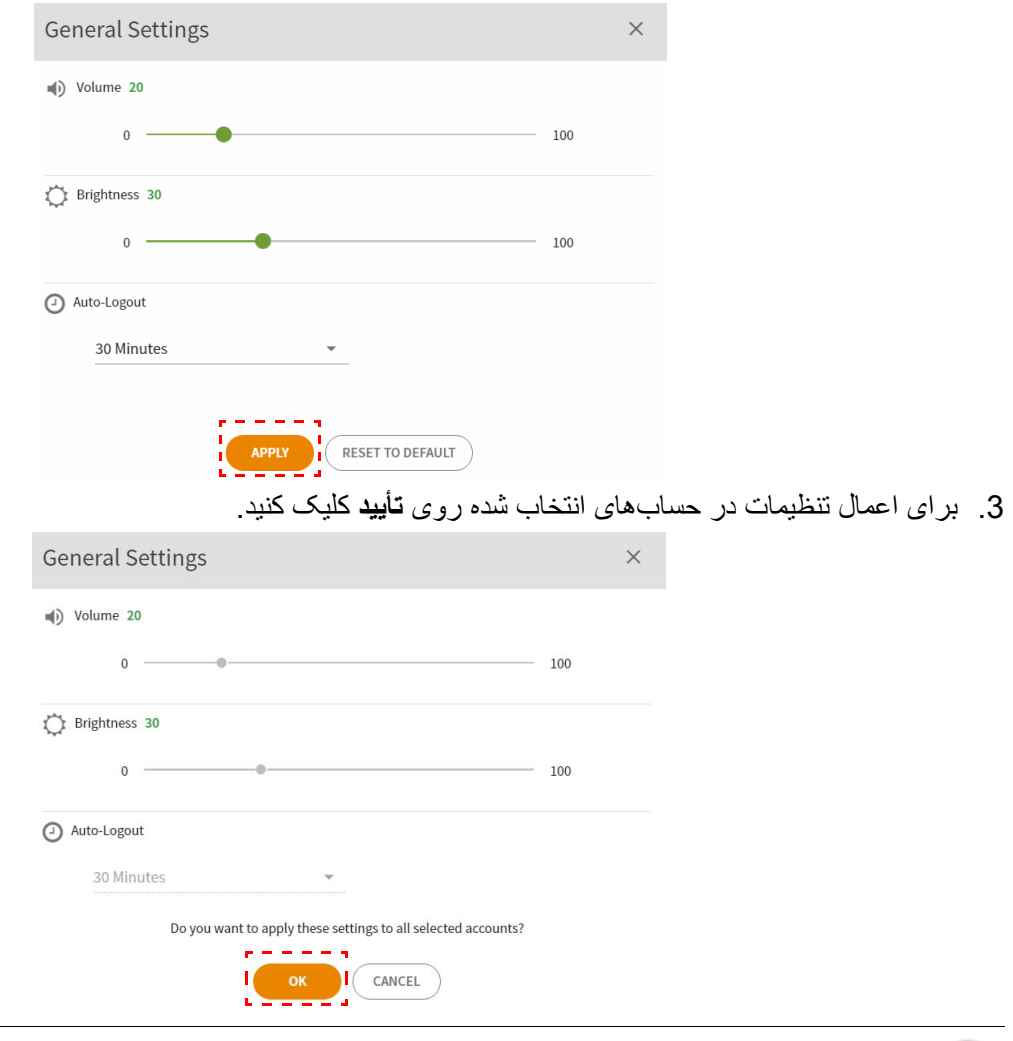

گزينهھای خروج خودکار از سيستم 60/50/40/30/20/10 دقيقه میباشند.

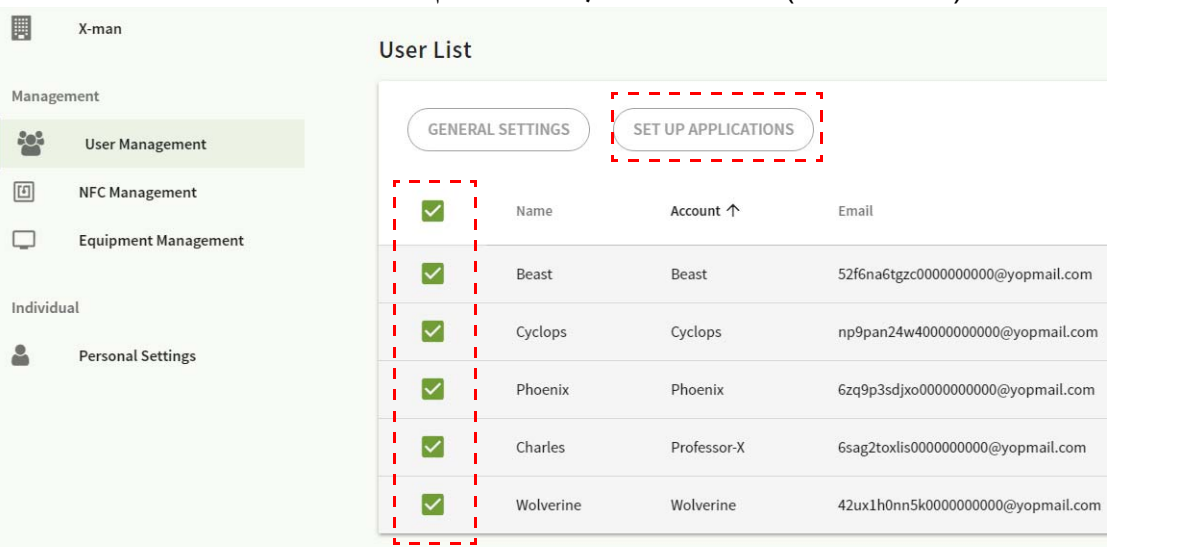

#### .4 حساب مورد نظر (يا ھمه حسابھا) را انتخاب کنيد، سپس روی **تنظيم برنامهھا** کليک کنيد.

.5 میتوانيد برنامهھايی را که میخواھيد روی دسک تاپ الصاق کنيد، انتخاب نماييد. برای ادامه روی **اعمال** کليک کنيد.

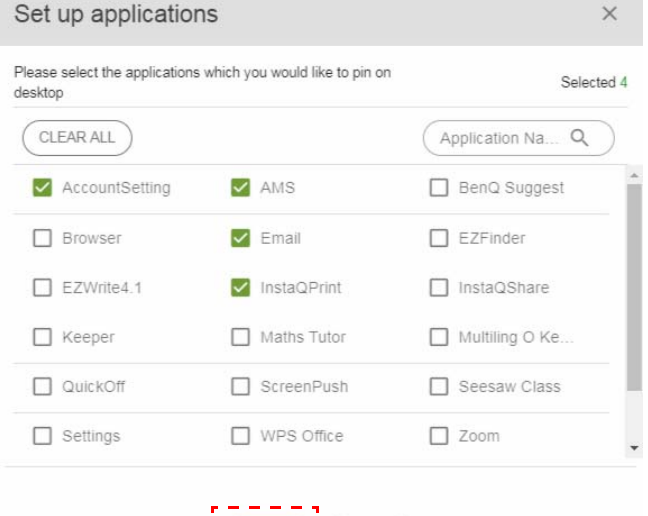

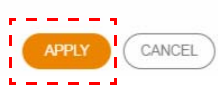

#### .6 برای اعمال تنظيمات در حسابھای انتخاب شده روی **تأييد** کليک کنيد.

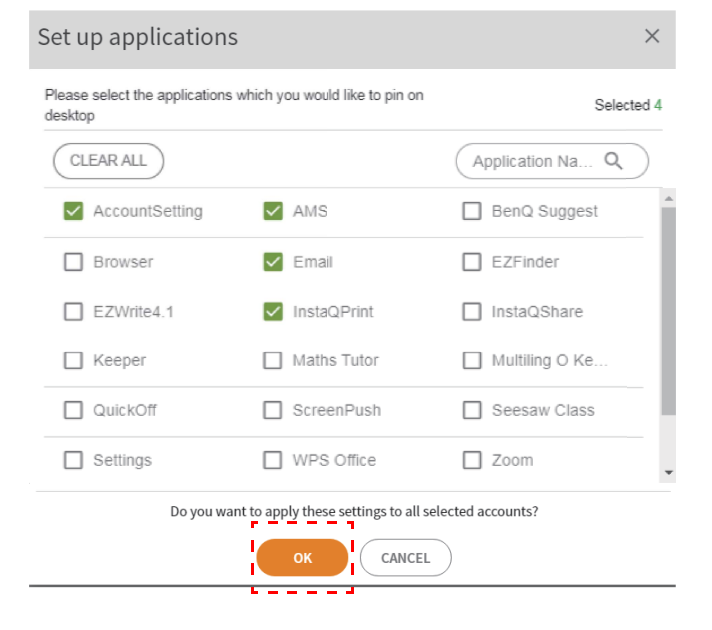

## مديريت NFC

میتوانيد کارت NFC را به حساب انتخاب شده مرتبط کنيد.

#### <span id="page-11-0"></span>برای مشاھده اطالعات بيشتر درباره آزمايش کارت خوان NFC روی کليک کنيد. 圓 X-man User List (NFC) Management UNBIND NFC  $40<sup>2</sup>$ User Management  $\boxed{\underline{\mathbb{E}} }$ NFC Management  $\equiv$ Name Account  $\uparrow$ Email NFC 1  $\Box$ **Equipment Management**  $\overline{\smile}$ Beast 52f6na6tgzc000000000@yopmail.com Beast Individual  $\Box$ Cyclops Cyclops np9pan24w40000000000@yopmail.com  $\Delta$ **Personal Settings**  $\Box$ Phoenix Phoenix 6zq9p3sdjxo000000000@yopmail.com  $\overline{\phantom{a}}$  $\Box$ Charles Professor-X 6sag2toxlis0000000000@yopmail.com ä,  $\Box$ Wolverine Wolverine 42ux1h0nn5k0000000000@yopmail.com  $\ddot{\phantom{a}}$ Test of NFC Card Reader  $\times$ 1. Please connect USB of NFC card reader with computer 2. In case of being required, please install driver of NFC card reader (installation method could be consulted from manufacturer) 3. Test: Hold NFC card to the reader, if the card number automatically fill in the input box below, which means reader operate normally. **Card Number:**

کارت NFC ارائه نمیشود و بايد بهصورت جداگانه خريداری گردد. جھت کسب اطالعات بيشتر به مشخصات کارت NFC و [کارتخوانھای](#page-13-0) [پشتيبانی](#page-13-0) شده NFC در صفحه 14 مراجعه کنيد.

### مرتبط کردن کارت NFC

.1 يک حساب را جھت مرتبط سازی انتخاب کنيد.

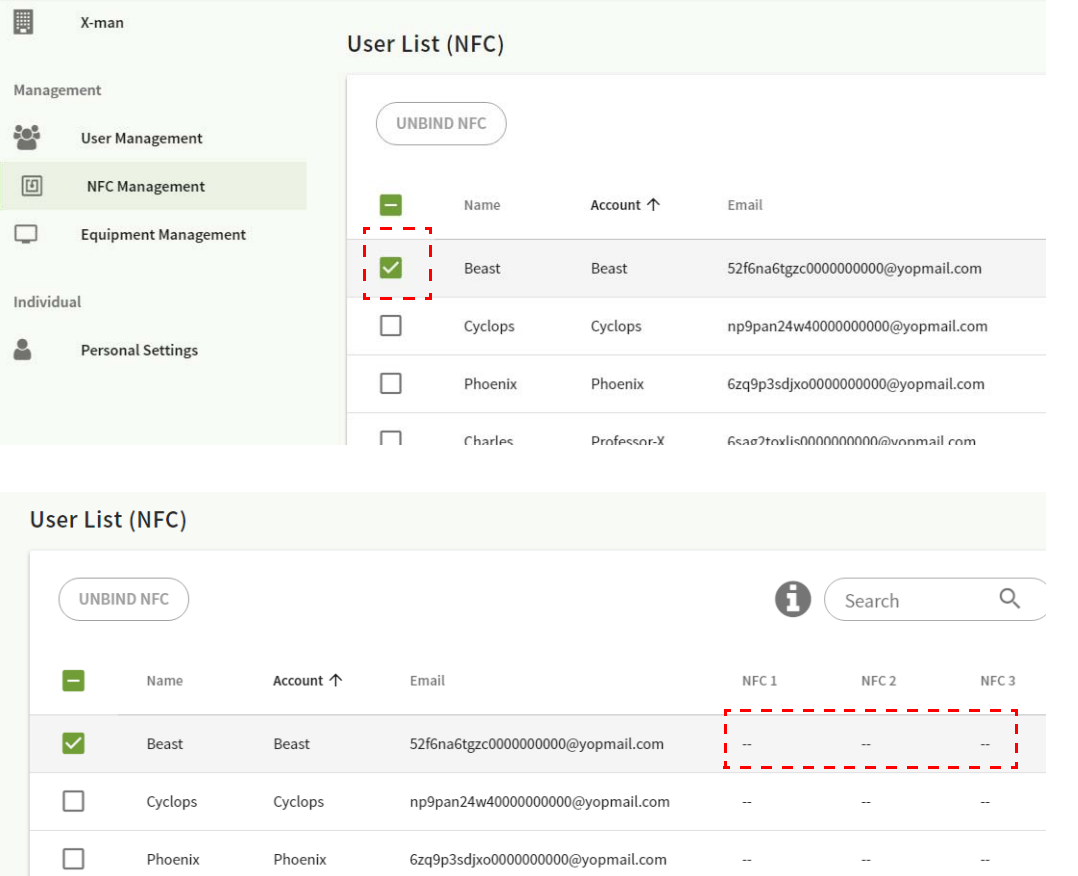

.2 کارت NFC را نزديک NFC خوان متصل شده بگيريد تا کارت NFC با حساب مربوطه مرتبط شود.

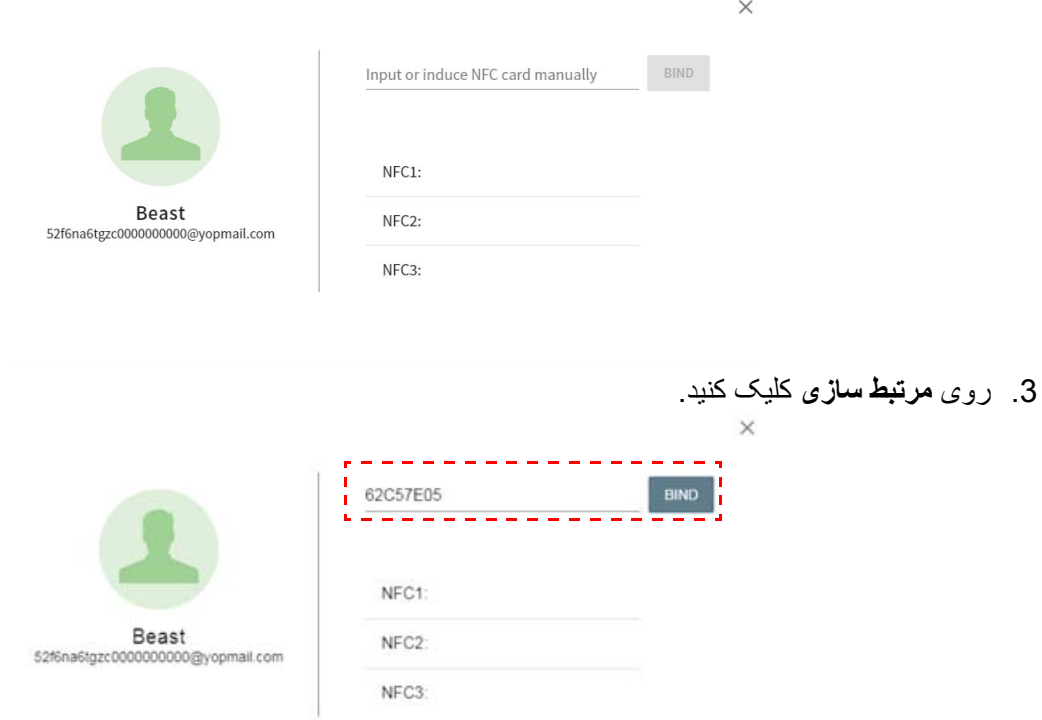

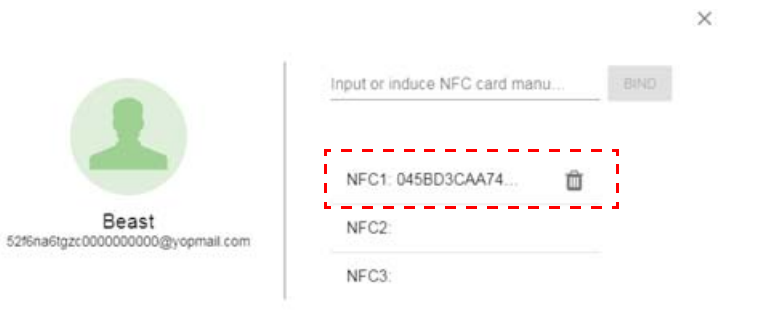

.4 ھر کارت NFC دارای يک شناسه منحصربهفرد است. پس از آنکه کارت با يک حساب مرتبط شد، نمیتوان آن را دوباره به حسابھای ديگر مرتبط نمود.

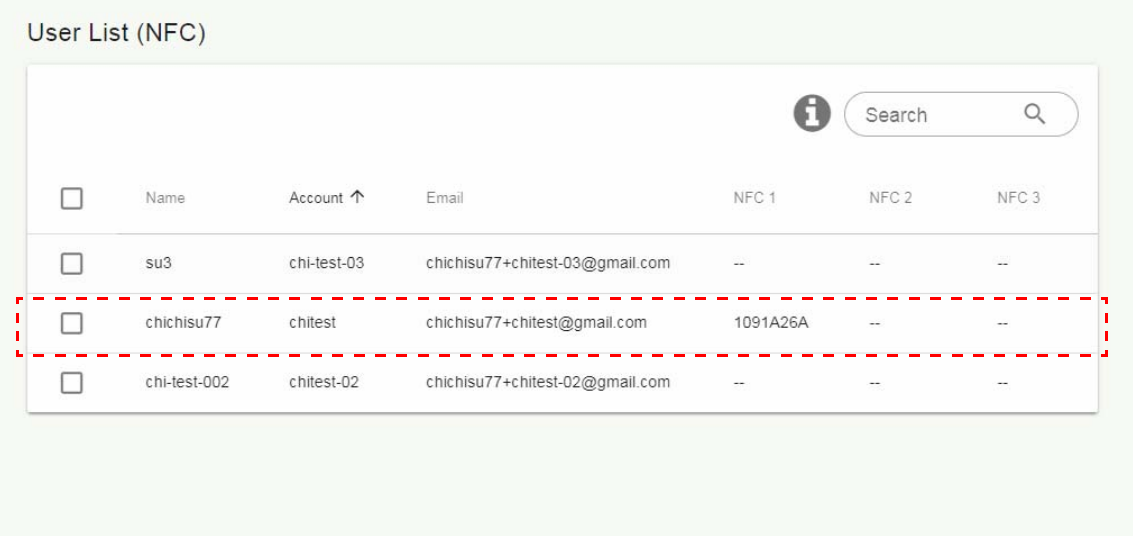

## مشخصات کارت NFC و کارتخوانھای پشتيبانی شده NFC

<span id="page-13-0"></span>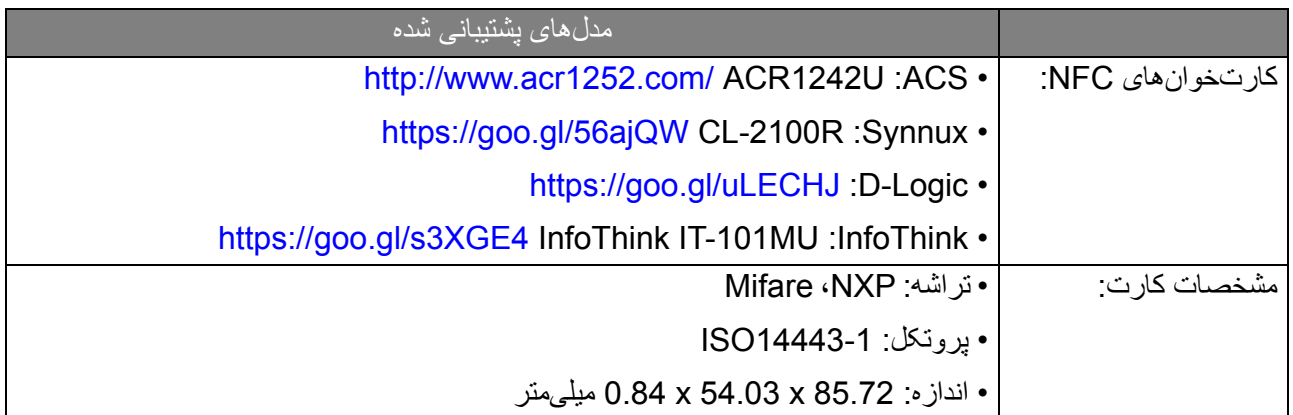

### مديريت تجھيزات

میتوانيد وضعيت تجھيزات را در قسمت مديريت تجھيزات مشاھده کنيد.

<span id="page-14-0"></span>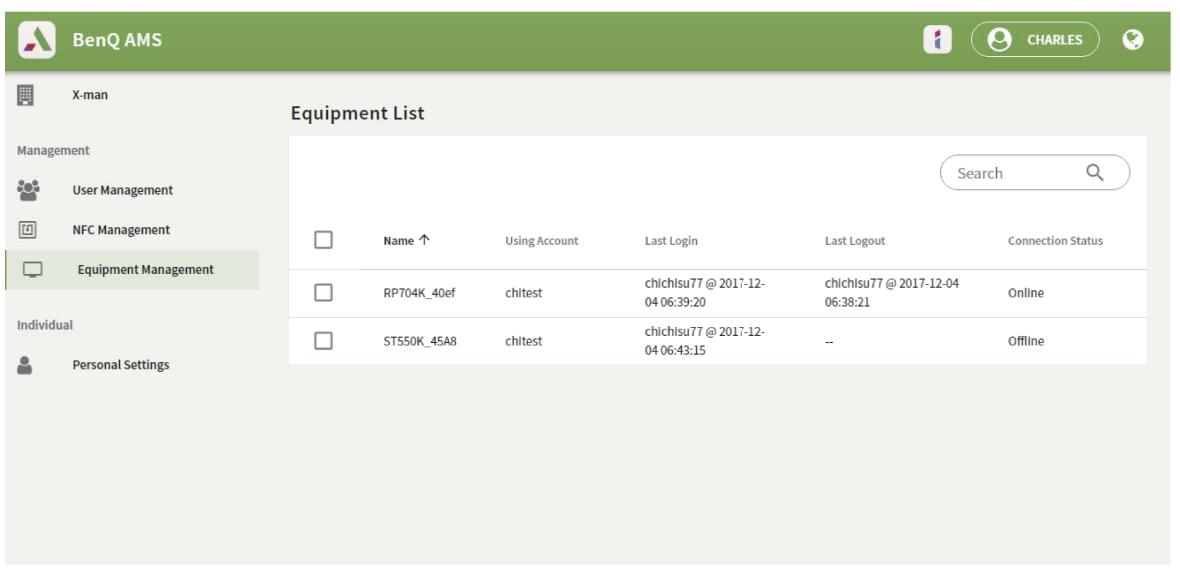

## تنظيمات شخصی

<span id="page-14-1"></span>میتوانيد عکس پرسنلی و تصوير زمينه خود را در ھر IFP که وارد آن شدهايد، تغيير دھيد. جھت کسب اطالعات بيشتر به ورود به سيستم به عنوان ھماھنگ کننده/کاربر/[سرپرست](#page-17-1) AMS در صفحه 18 مراجعه کنيد. میتوانيد **تنظيمات عمومی**، **ابزارک** و **ويجت** را در اينجا يا در IFP ھا تنظيم کنيد. پيوند مستقيم به Drive Google و Dropbox موجود است.

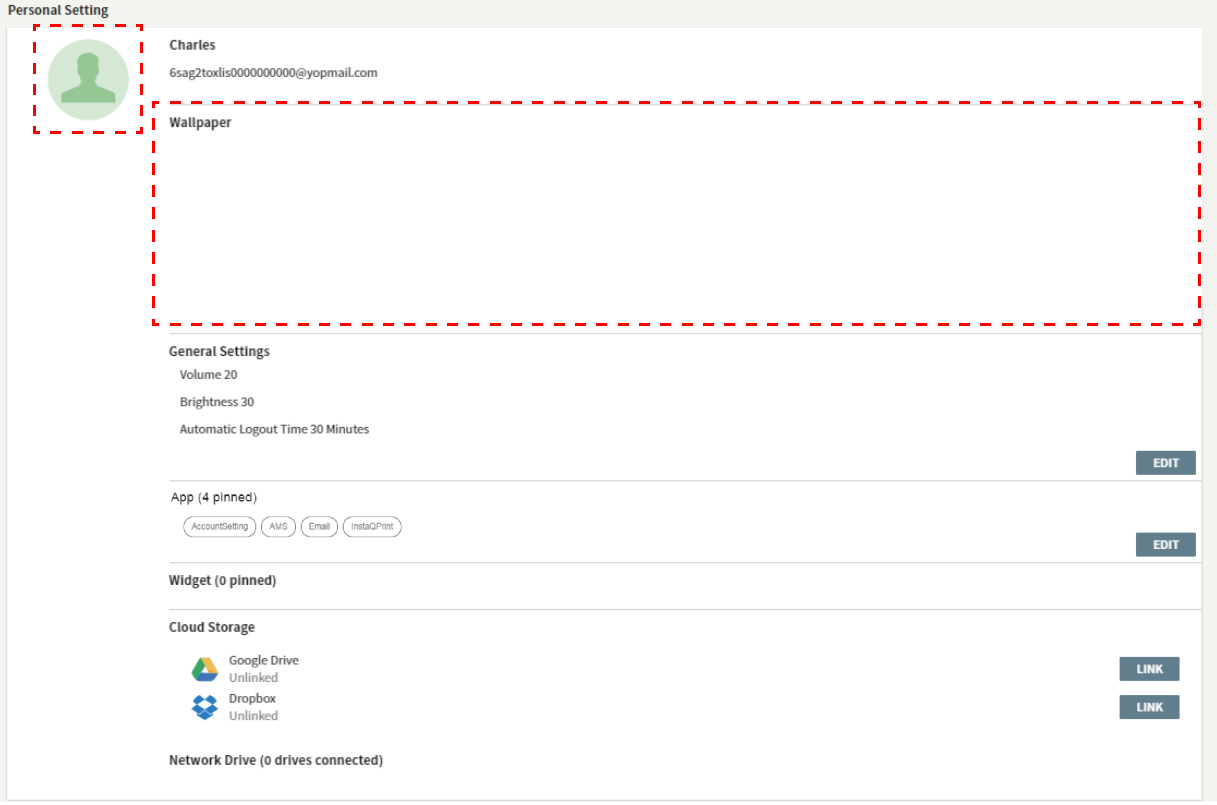

# تنظيم حساب AMS

## RP860K/RP750K/RP705K/RP654K

#### ورود به سيستم به عنوان سرپرست محلی

1. روی ضربه بزنيد و **تنظيم حساب**.

<span id="page-15-2"></span><span id="page-15-1"></span><span id="page-15-0"></span>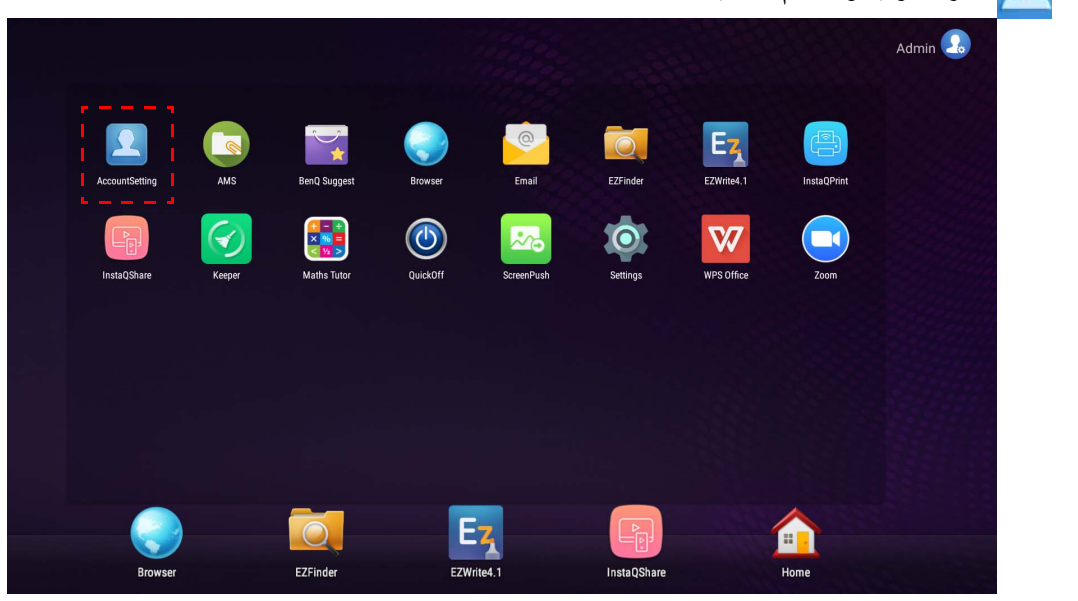

2. روی <mark>میک</mark> ضربه بزنيد و برای ادامه تنظيمات سرپرست، وارد سيستم شويد<sub>.</sub>

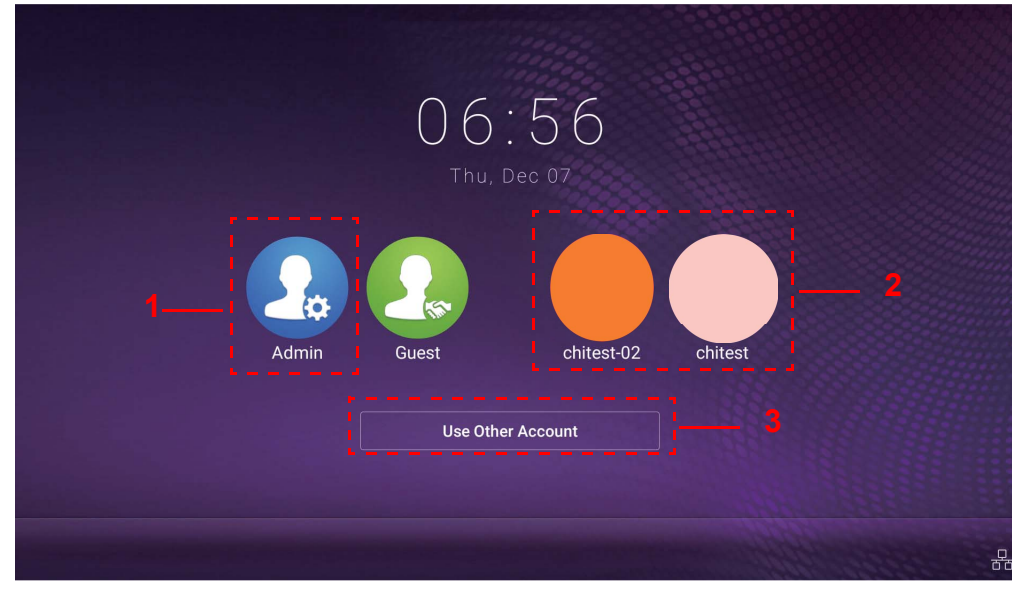

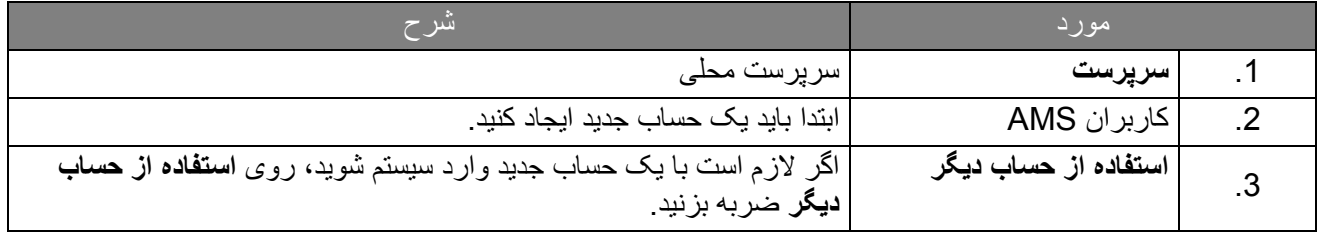

پيش از راهاندازی برنامه، مطمئن شويد نمايشگر بهدرستی به اينترنت متصل شده است.

.3 برای فعال کردن چندين حساب کاربری، گزينه **حالت چند حساب** را روی روشن تنظيم کنيد. اين حالت بصورت پيشفرض خاموش است.

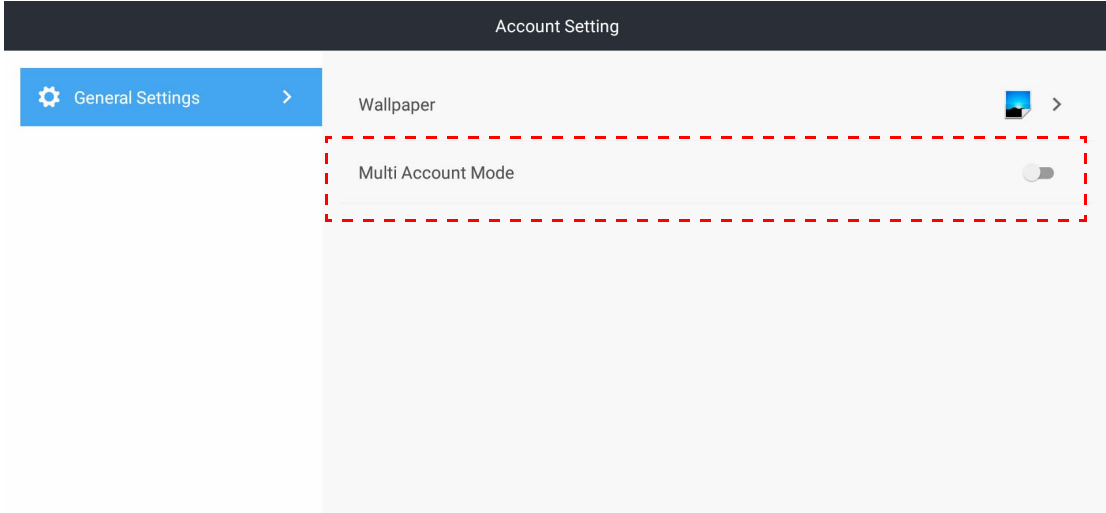

.4 پس از آنکه گزينه **حالت چند حساب** را روی روشن تنظيم کرديد، عمليات را برای فعالسازی سرويس AMS ادامه دھيد.

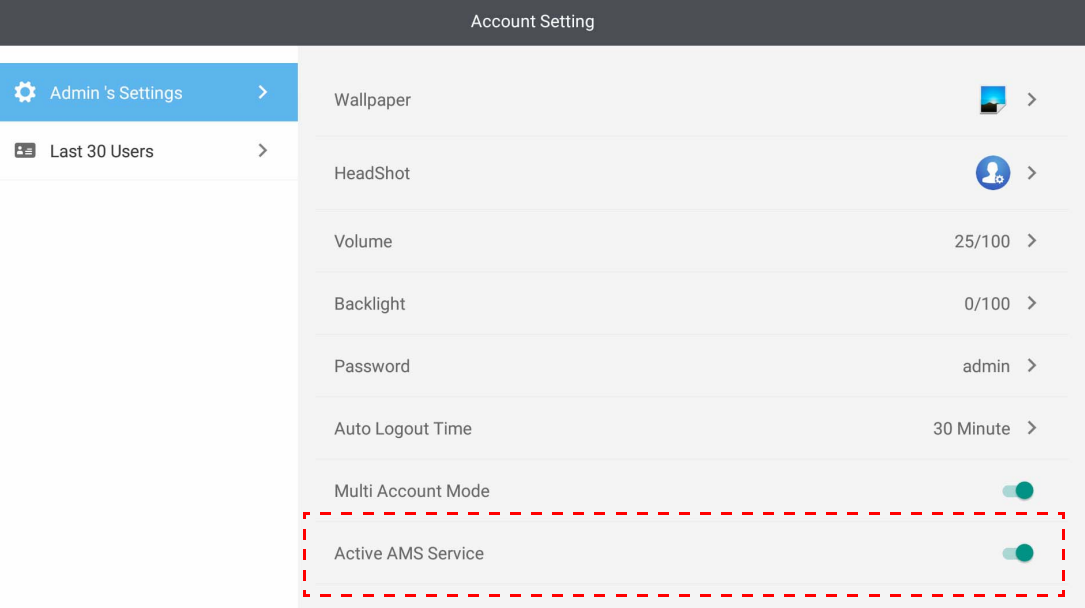

5. در اینجا همچنین میتوانید **تصویر زمینه، عکس پرسنلی، رمز عبور** را تغییر دهید و **بلندی صدا، نور پس زمینه** و **زمان**<br>خروج خودکار از سیستم را تنظیم نمایید.

.6 میتوانيد 30 کاربر اخير را بررسی کنيد.

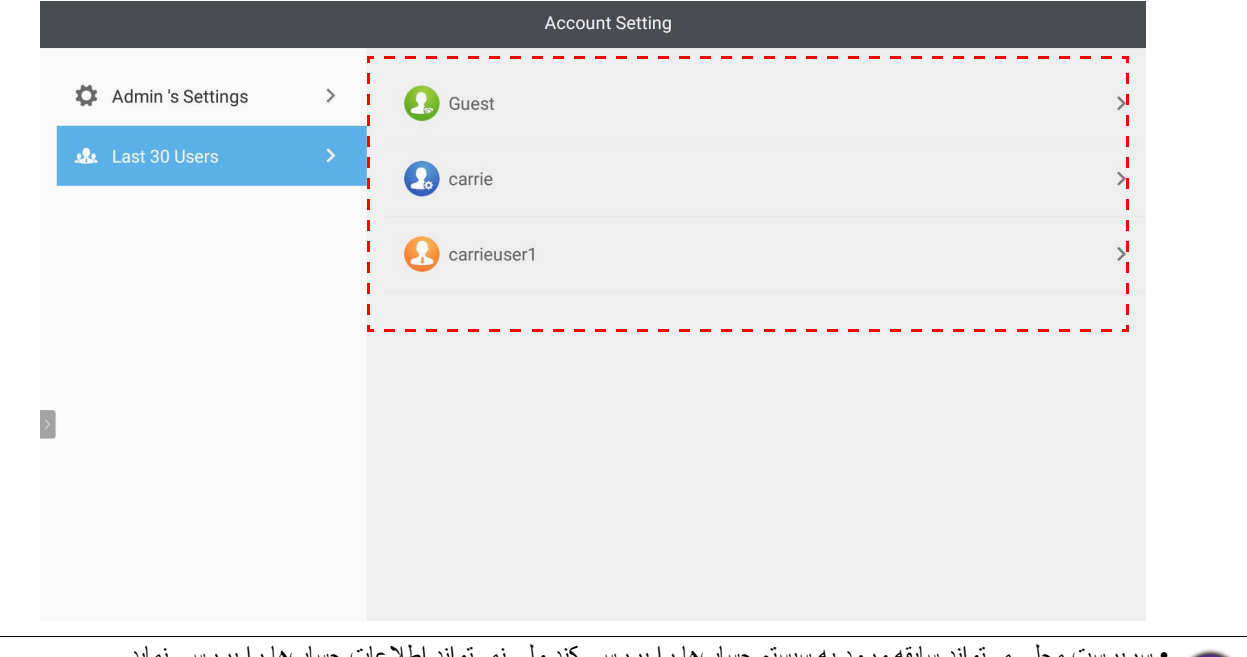

• سرپرست محلی میتواند سابقه ورود به سيستم حسابھا را بررسی کند ولی نمیتواند اطالعات حسابھا را بررسی نمايد. • سرپرست محلی میتواند اطالعات مھمان مانند تصوير زمينه، عکس پرسنلی، بلندی صدا و نور پس زمينه را ويرايش کند.

## ورود به سيستم به عنوان ھماھنگ کننده/کاربر/سرپرست AMS

<span id="page-17-0"></span>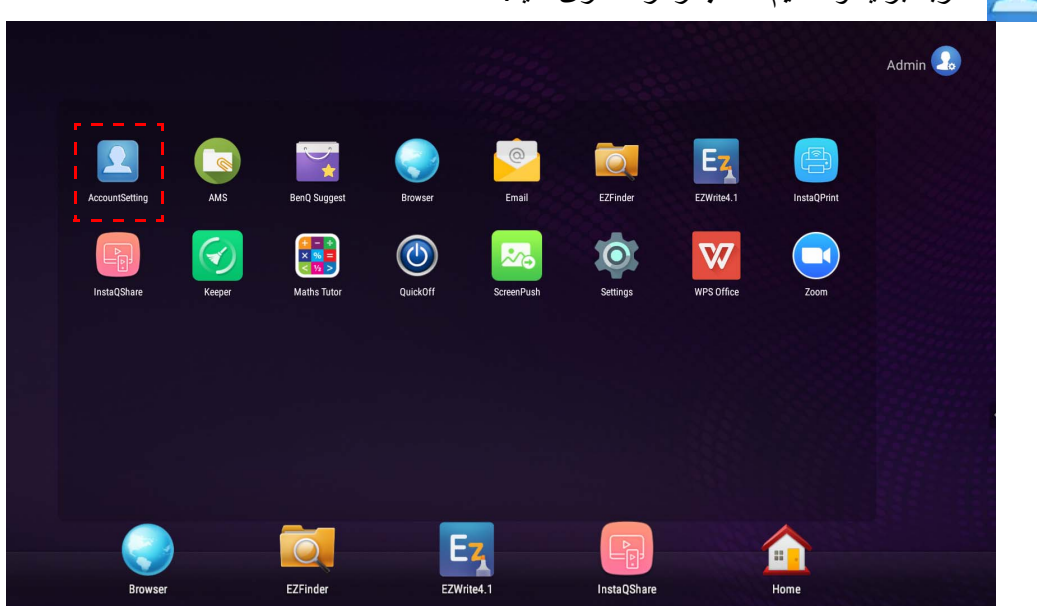

<span id="page-17-1"></span>.1 روی ضربه بزنيد و **تنظيم حساب** را راهاندازی کنيد.

.2 به عنوان ھماھنگ کننده، کاربر يا سرپرست AMS وارد سيستم شويد. جھت کسب اطالعات بيشتر به ايجاد يک [حساب](#page-5-1) جديد در [صفحه](#page-5-1) 6 مراجعه کنيد. جھت کسب اطالعات بيشتر درباره اختيارات مديريتی مختلف برای ھماھنگ کننده، کاربر و سرپرست AMS، به [اختيارات](#page-23-0) مديريتی در صفحه 24 مراجعه نماييد.

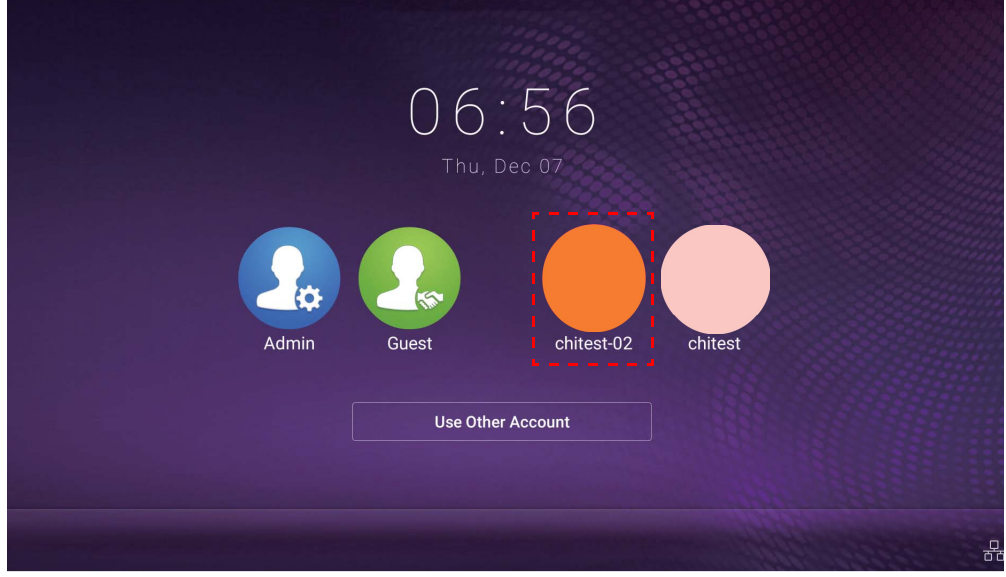

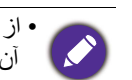

- از طريق دريافت ايميل بازنشانی، رمز عبورتان را بازنشانی کنيد. اگر آدرس ايميلی که با آن ثبت نام کردهايد را به خاطر نمیآوريد يا ديگر به آن دسترسی نداريد، با سرپرست محلی خود تماس بگيريد.
- برای دسترسی به حساب شخصی خودتان، ابتدا بايد از سرپرست بخواھيد سرويس AMS را فعال کند و سپس حسابتان را از طريق سرويس IAM ايجاد کنيد. جھت کسب اطالعات بيشتر به ايجاد يک حساب جديد در [صفحه](#page-5-1) 6 مراجعه کنيد.
	- 3. در اینجا میتوانید **تصویر زمینه، عکس پرسنلی، رمز عبور** را تغییر دهید و **بلندی صدا، نور پس زمینه و زمان خروج**<br>**خودکار از سیستم** را تنظیم نمایید.

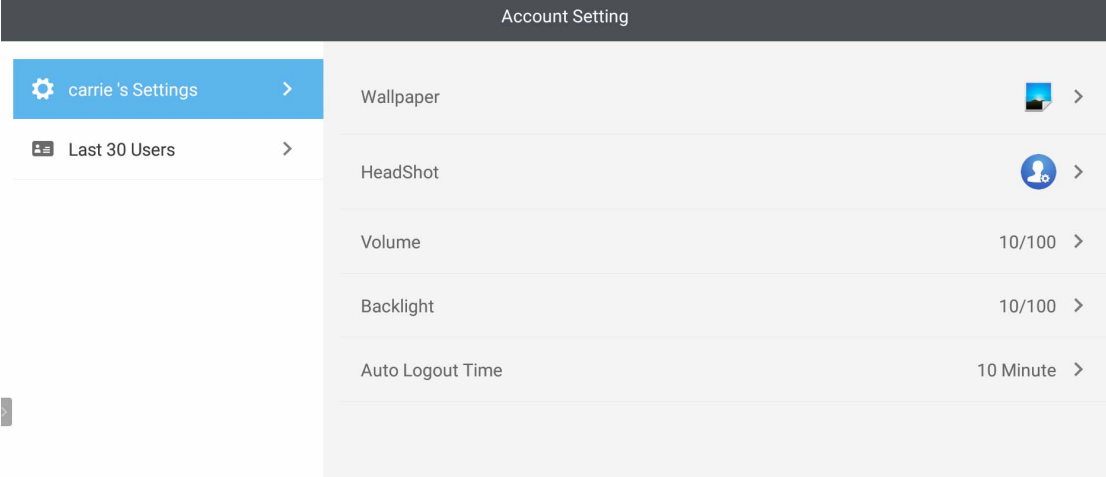

.4 سرپرست AMS میتواند 30 کاربر اخير را بررسی کند، درحالیکه کاربر عادی به اين سرويس دسترسی ندارد. کاربر عادی فقط به تنظيمات شخصی دسترسی دارد.

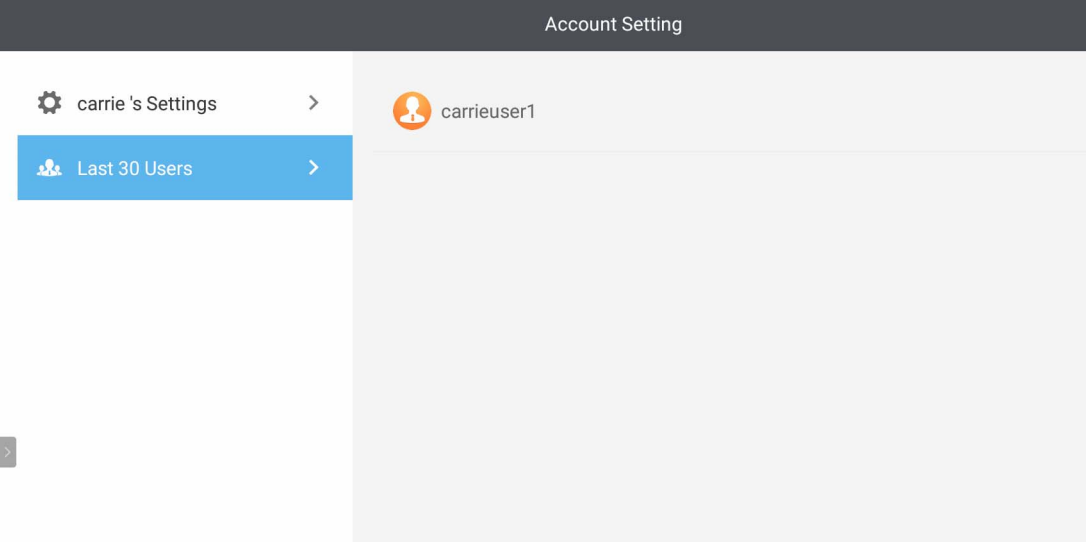

# RP8601K / RP7501K / RP6501K

<span id="page-20-0"></span>برای راهاندازی **AMS** روی ضربه بزنيد. با اين برنامه، میتوانيد به تنظيمات و محيط کاری شخصی خود دسترسی داشته باشيد و فايلھا و حسابھای خويش را در IFP ھايی که وارد آنھا شدهايد، مديريت نماييد.

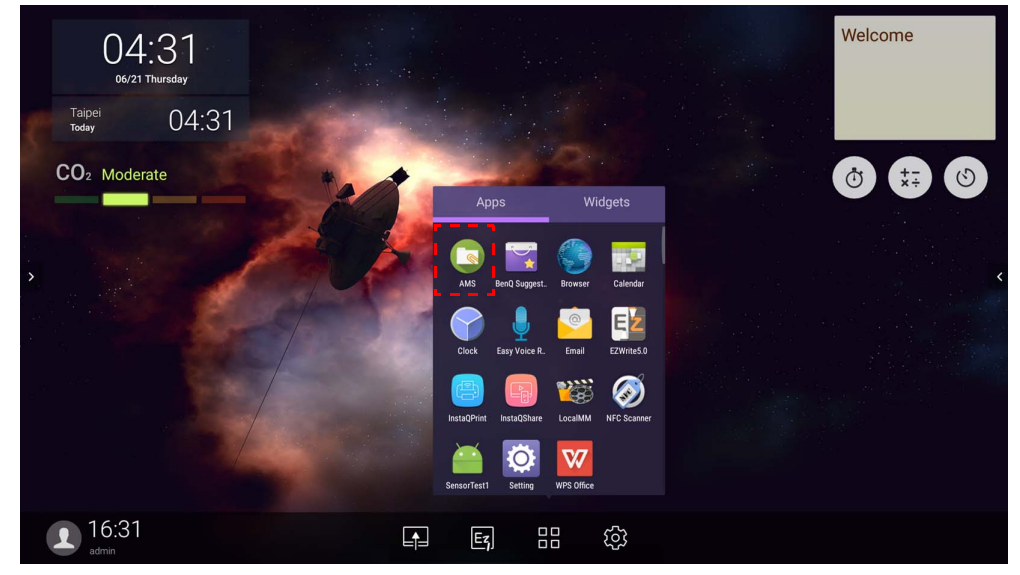

### ورود به سيستم به عنوان سرپرست محلی

<span id="page-20-1"></span>برای ورود به سيستم به عنوان سرپرست محلی، رمز عبور را وارد نماييد و روی **ارسال** کليک کنيد. رمز عبور پيشفرض برای سرپرست محلی "admin "است. پس از ورود به سيستم برای نخستين بار، رمز عبور را تغيير دھيد.

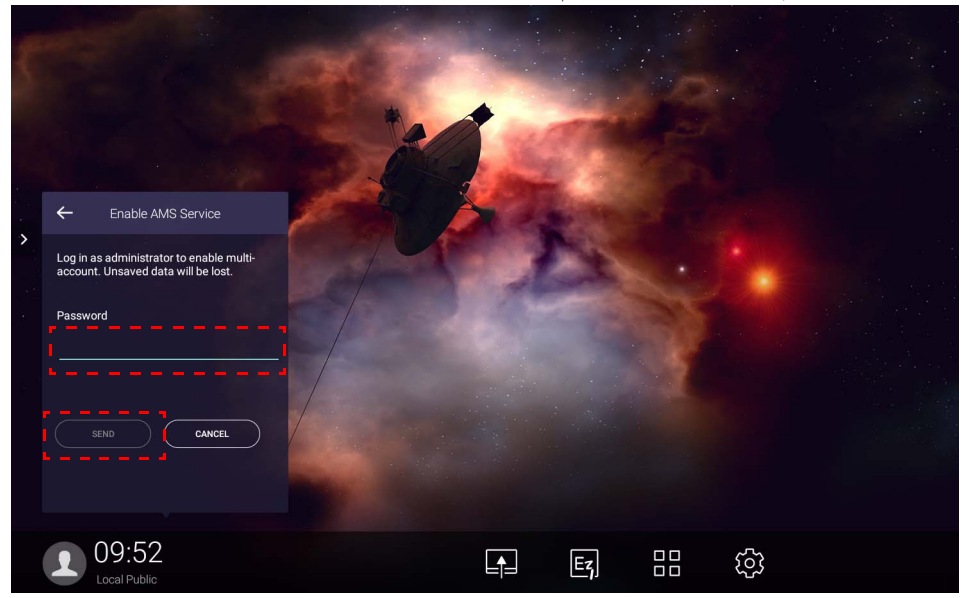

## ورود به سيستم به عنوان ھماھنگ کننده/کاربر/سرپرست AMS

<span id="page-21-0"></span>.1 به عنوان ھماھنگ کننده، کاربر يا سرپرست AMS وارد سيستم شويد. جھت کسب اطالعات بيشتر درباره اختيارات مديريتی مختلف برای ھماھنگ کننده، کاربر و سرپرست AMS، به [اختيارات](#page-23-0) مديريتی در صفحه 24 مراجعه نماييد.

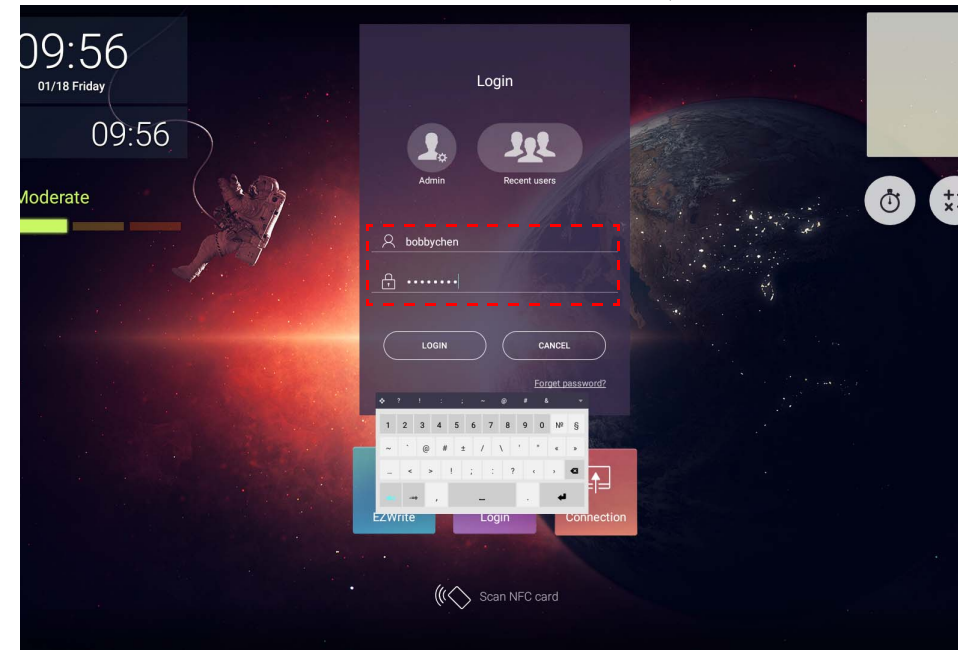

ً از AMS استفاده کردهايد، میتوانيد برای يافتن حساب خود روی **کاربران اخير** کليک کنيد. • اگر اخيرا

IAM ايجاد کنيد. جھت کسب اطالعات بيشتر به ايجاد يک حساب جديد در [صفحه](#page-5-1) 6 مراجعه کنيد.

.2 در قسمت **تنظيمات شخصی** میتوانيد عکس پرسنلی، تصوير زمينه و رمز عبور را تغيير دھيد. ھمچنين میتوانيد بلندی صدا، روشنايی و **خروج خودکار از سيستم** را تنظيم کنيد.

• برای دسترسی به حساب شخصی خودتان، ابتدا بايد از سرپرست بخواھيد سرويس AMS را فعال کند و سپس حسابتان را از طريق سرويس

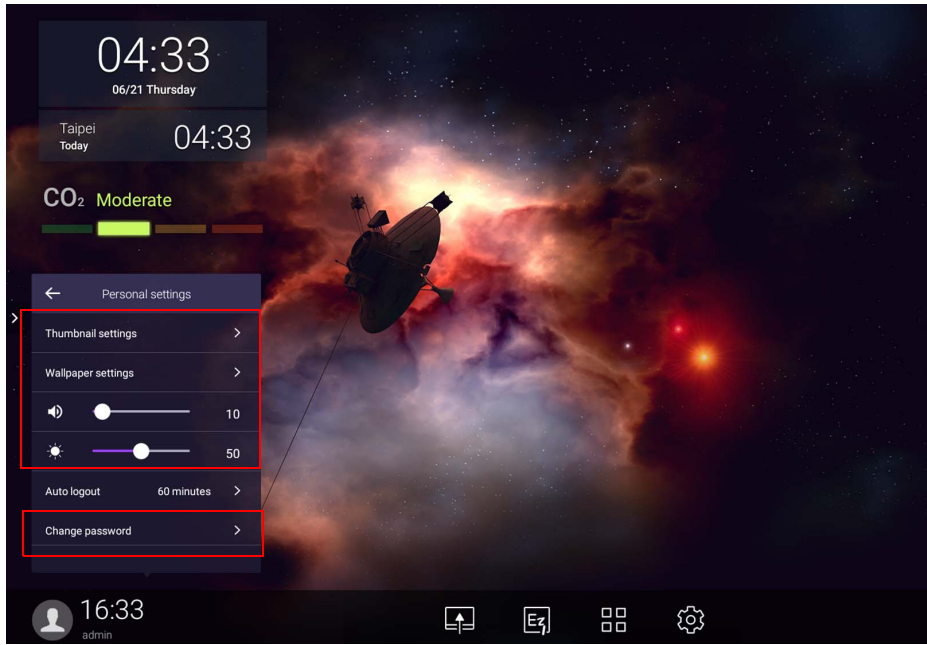

حسابھای آفالين موجود

<span id="page-22-0"></span>چنانچه برای اتصال به اينترنت مشکل داشته باشيد، میتوانيد حسابهای آفلاين موجود را بررسی کنيد. اگر قبلاً وارد حساب AMS خويش شده باشيد، دفعه بعد در صورتیکه اينترنت کار نکند، ھمچنان میتوانيد وارد سيستم شويد.

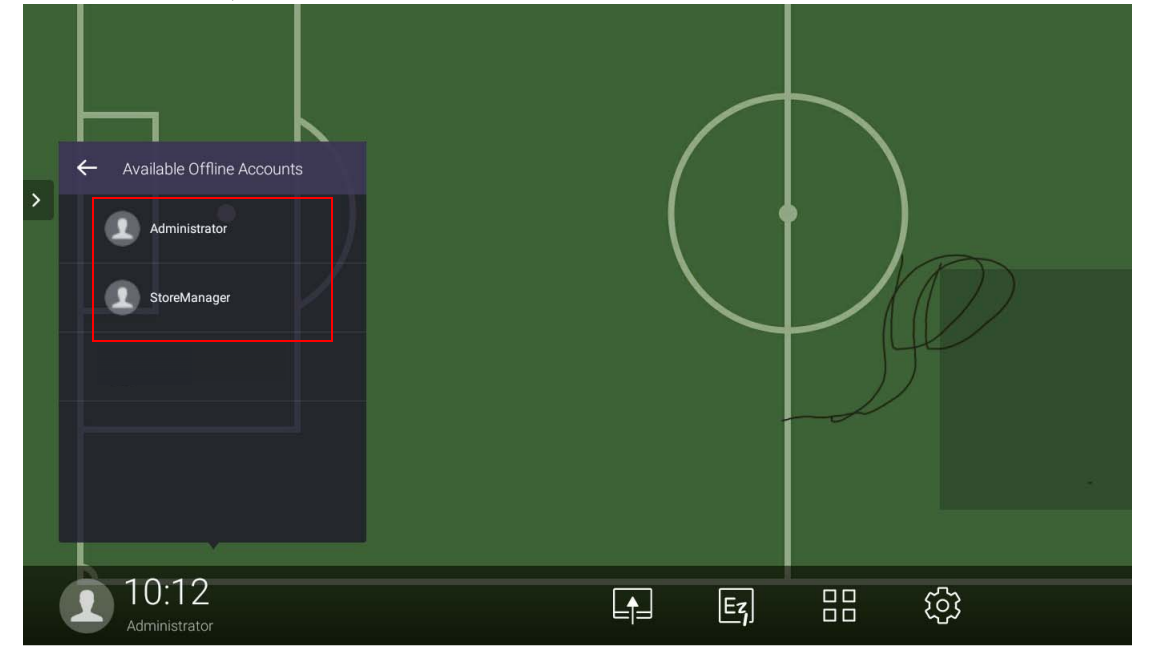

## <span id="page-23-1"></span>اختيارات مديريتی

<span id="page-23-0"></span>سه نقش در AMS وجود دارد: سرپرست AMS، ھماھنگ کننده، و کاربر. اين نقشھا دارای اختيارات مديريتی متفاوتی ھستند.

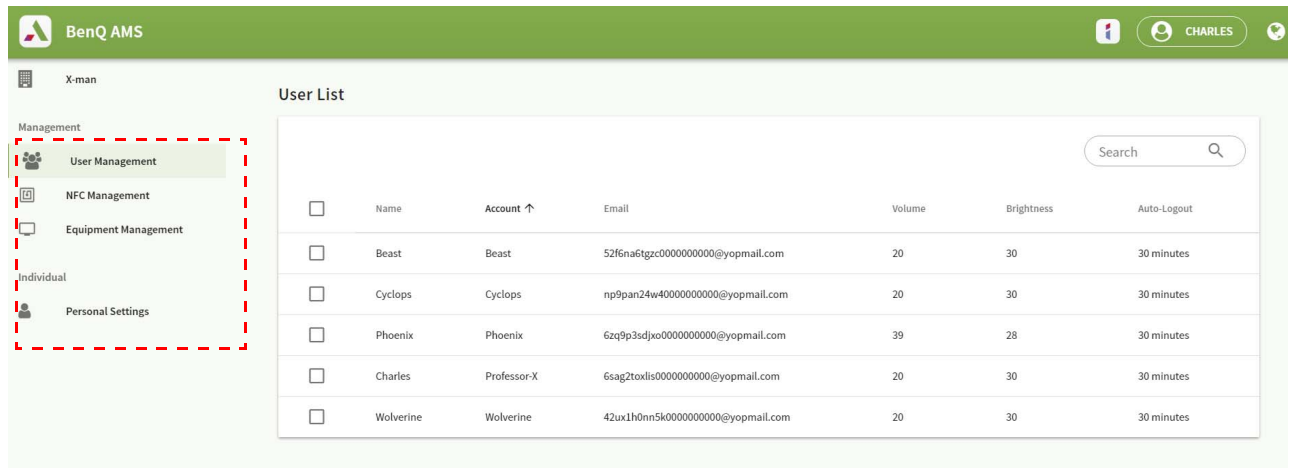

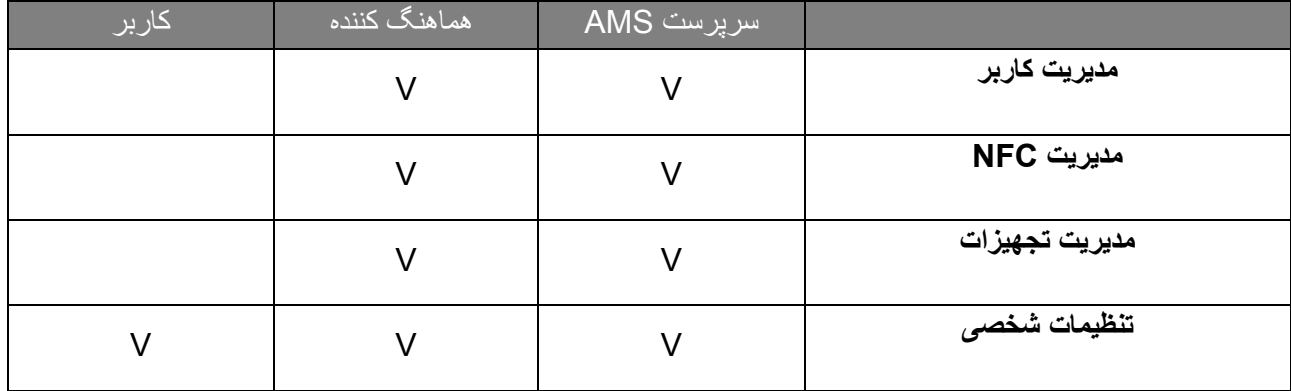

• سرپرست AMS دارای اختيارات مديريت کاربران، NFC، تجھيزات و **تنظيمات شخصی** است.

• هماهنگ کننده، به جز اختيار ايجاد حساب جديد، تقريباً همان اختيارات سرپرست AMS را دارد.

• کاربر فقط میتواند به **تنظيمات شخصی** دسترسی داشته باشد.

# برنامه AMS

<span id="page-24-0"></span>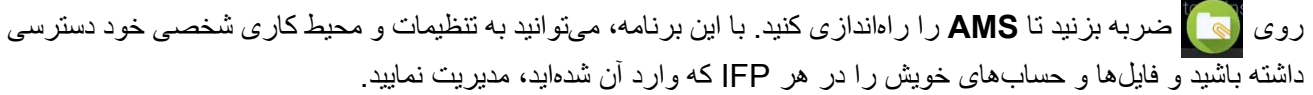

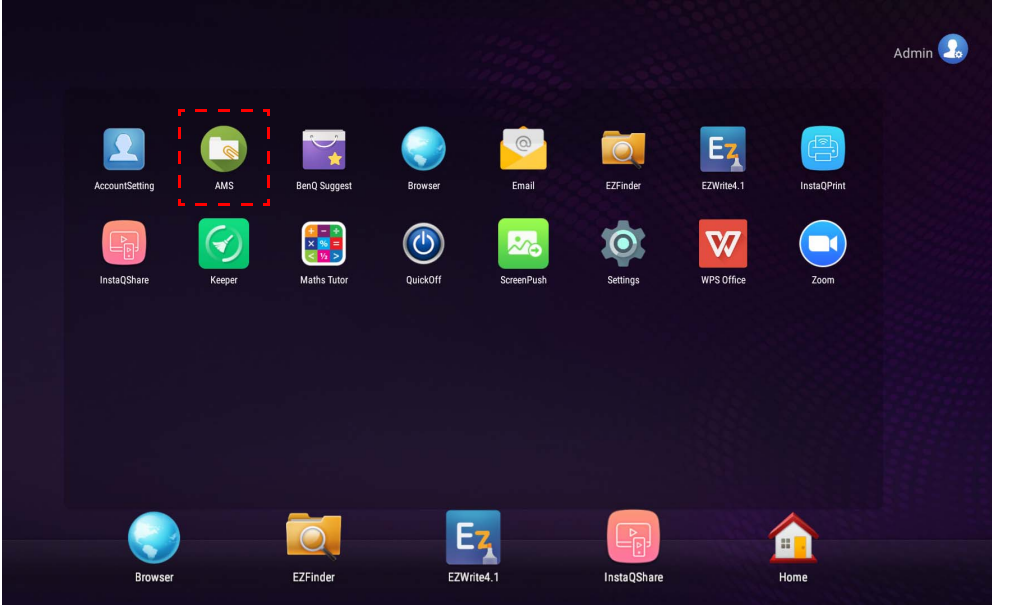

پيش از راهاندازی برنامه، مطمئن شويد نمايشگر بهدرستی به اينترنت متصل شده است.

# نمای کلی مدير فايل AMS

ھنگامیکه وارد سيستم شدهايد، چھار بخش اصلی را مشاھده خواھيد کرد که در جدول زير توضيح داده شدهاند:

<span id="page-24-1"></span>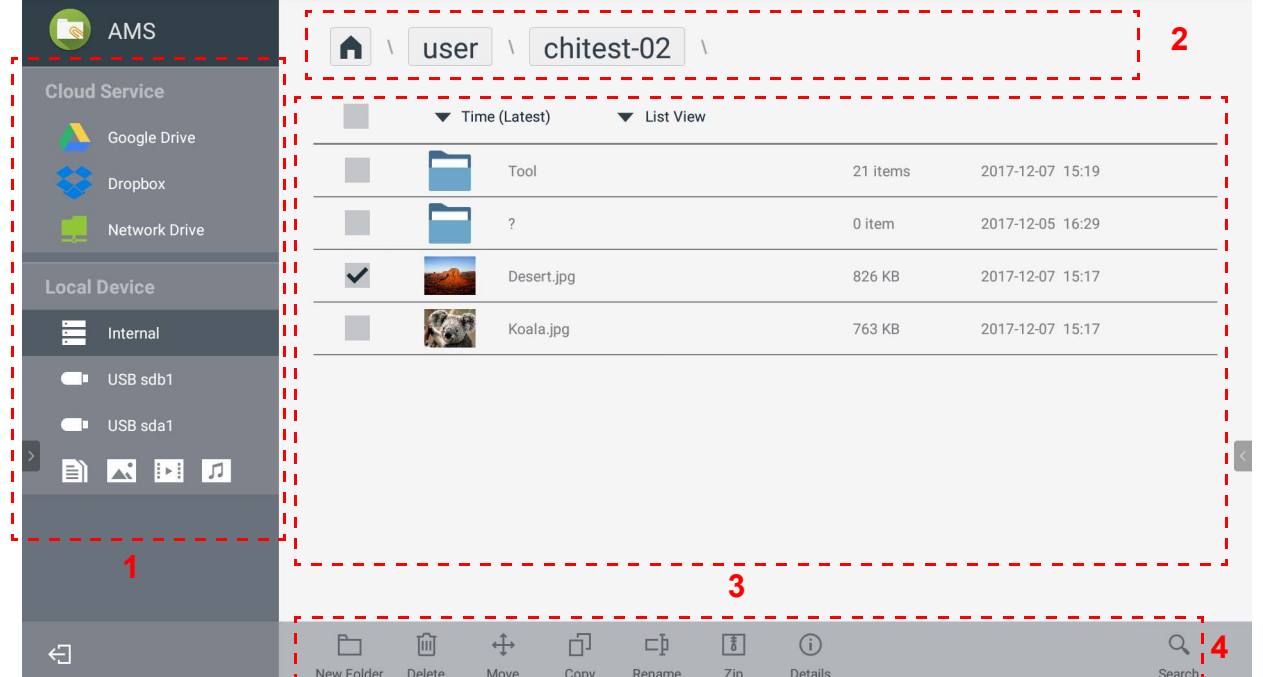

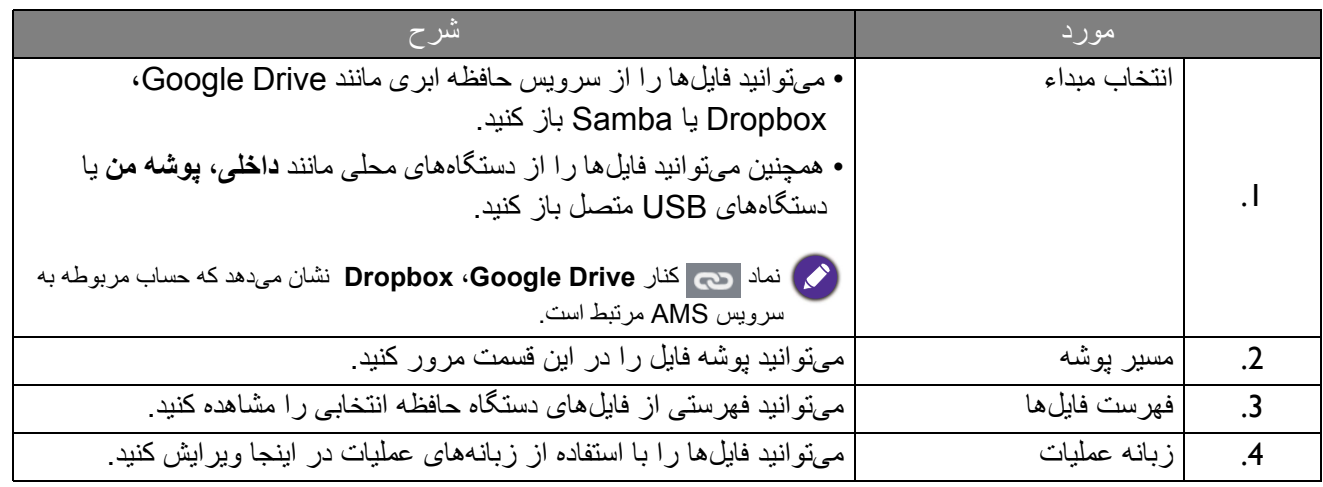

کاربران عادی فقط میتوانند فايلھای خودشان را مشاھده کنند، درحالیکه سرپرست محلی میتواند فايلھای تمام کاربران موجود در دامنه مربوطه را مشاھده نمايد.

## جستجوی فايلھا

<span id="page-25-0"></span>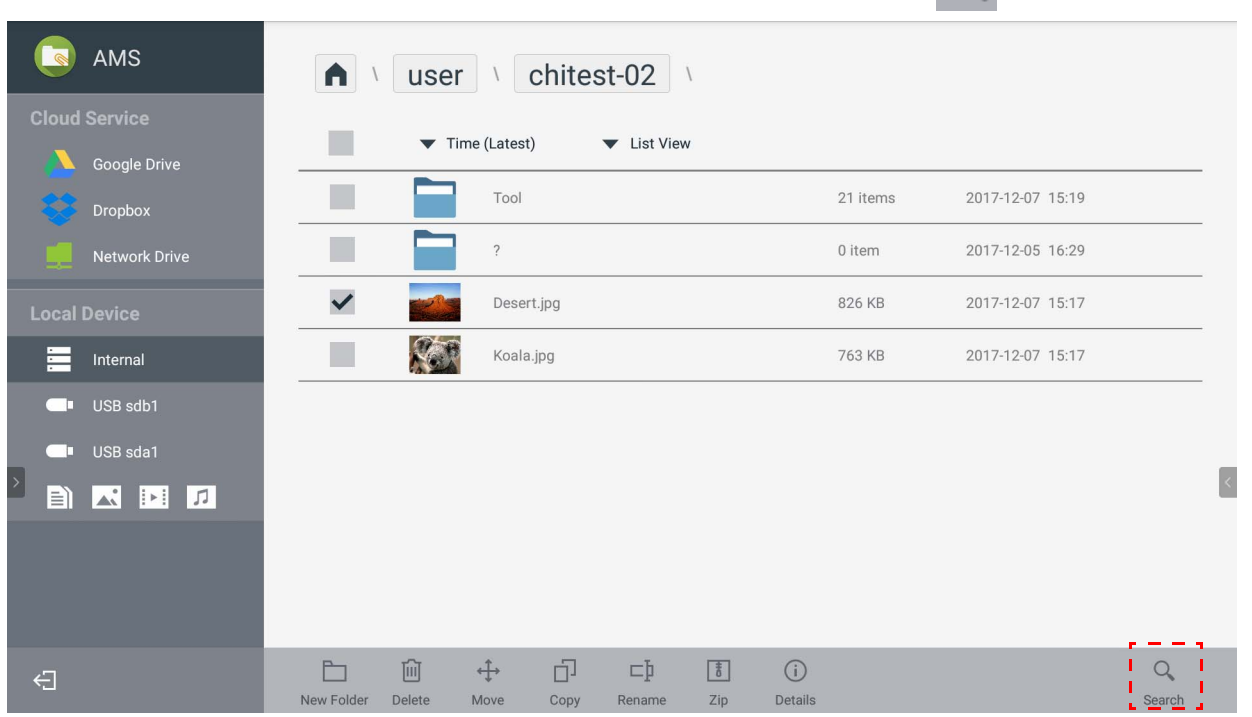

برای جستجوی فايل، روی ضربه بزنيد و نام فايل را وارد کنيد.

## افزودن پوشه جديد

**R** AMS  $\bigcap$  v user v chitest-02 v  $\blacksquare$  $\blacktriangledown$  Time (Latest)  $\blacktriangleright$  List View Google Drive Tool 21 items 2017-12-07 15:19  $\blacksquare$  Dropbox  $\blacksquare$  $\overline{\mathcal{E}}$ 0 item 2017-12-05 16:29  $\checkmark$ 2017-12-07 15:17 Desert.jpg 826 KB П 763 KB 2017-12-07 15:17 Koala.jpg Internal USB sdb1 USB sda1 BEEL  $!$   $\Box$   $!$   $\Box$  $\stackrel{\tau}{\rightarrow}$  $\Box$  $\Box \mathbb{I}$  $\begin{tabular}{|c|c|} \hline \hline \end{tabular}$  $\odot$  $\alpha$  $\ominus$ Delete Move  $_{\rm Zip}$ Details Search New Folde Copy Rename

<span id="page-26-0"></span>برای ايجاد يک پوشه جديد، روی ضربه بزنيد و نام پوشه را وارد کنيد. طول نام نبايد از 64 کاراکتر تجاوز کند.

• سرپرست محلی، سرپرست AMS و ھماھنگ کننده میتوانند به تمام پوشهھای شخصی دسترسی داشته باشند. • پوشهھای شخصی در مسير "كاربر" فقط برای کاربر قابل مشاھده است.

## ويرايش فايلھا

<span id="page-26-1"></span>میتوانيد فايلھا را با استفاده از زبانهھای عمليات مانند **پوشه جديد**، **حذف**، **انتقال**، **کپی**، **تغيير نام**، **فشرده** يا **جستجو** ويرايش کنيد.

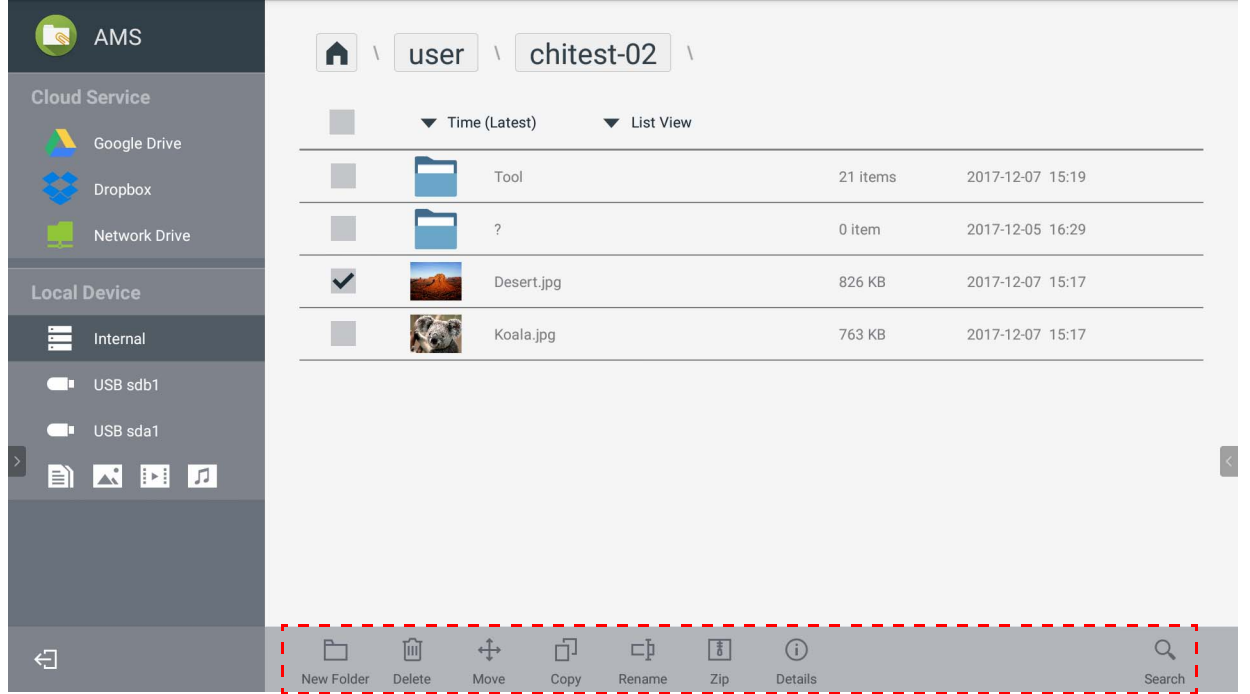

افزودن يک سرور Samba ديگر

میتوانيد بصورت دستی با پويش خودکار، يک سرور Samba جديد اضافه کنيد.

<span id="page-27-0"></span>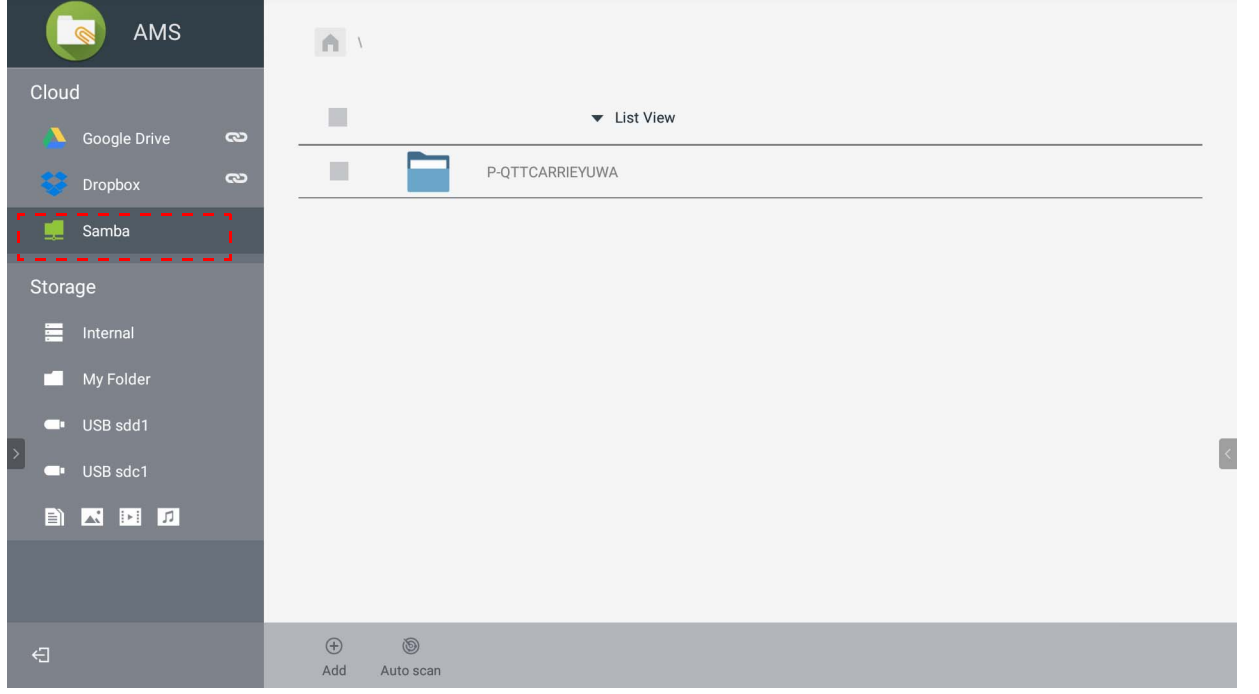

.1 برای افزودن يک Samba جديد بصورت دستی، قسمتھای زير را تکميل کنيد و برای ادامه روی **تأييد** کليک نماييد.

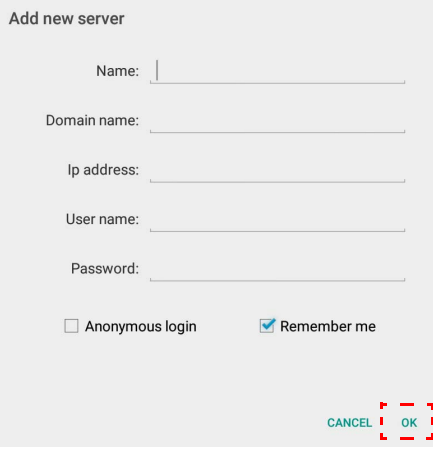

- **من را به خاطر بسپار** بصورت پيشفرض عالمت زده شده است.
- اگر گزينه **من را به خاطر بسپار** را عالمت بزنيد، سيستم بصورت خودکار **نام**/**نام دامنه**/**آدرس IP**/**نام کاربری**/**رمز عبور** را ذخيره میکند. اگر گزينه **من را به خاطر بسپار** را عالمت نزنيد، سيستم فقط **نام**/**نام دامنه**/**آدرس IP** را ذخيره خواھد کرد.
	- ً وارد Samba شويد. اگر گزينه **ورود به سيستم بصورت ناشناس** را عالمت بزنيد، میتوانيد مستقيما
- تنظيمات Samba مانند حساب، رمز عبور، **ورود به سيستم بصورت ناشناس**، و **من را به خاطر بسپار** بصورت خودکار در سرور AMS ذخيره میشود.
- ھنگامیکه گزينه **ورود به سيستم بصورت ناشناس** عالمت زده میشود، اگر سرور **ورود به سيستم بصورت ناشناس** را قبول کند، میتوانيد مستقيما Samba شويد. ھنگامیکه گزينه **ورود به سيستم بصورت ناشناس** عالمت زده نشده است، حساب ً وارد و رمز عبور حافظه شبکه/Samba خود را وارد کنيد.

.2 برای افزودن يک Samba جديد با پويش خودکار، روی **پويش خودکار** ضربه بزنيد تا پويش شبکه انجام شود.

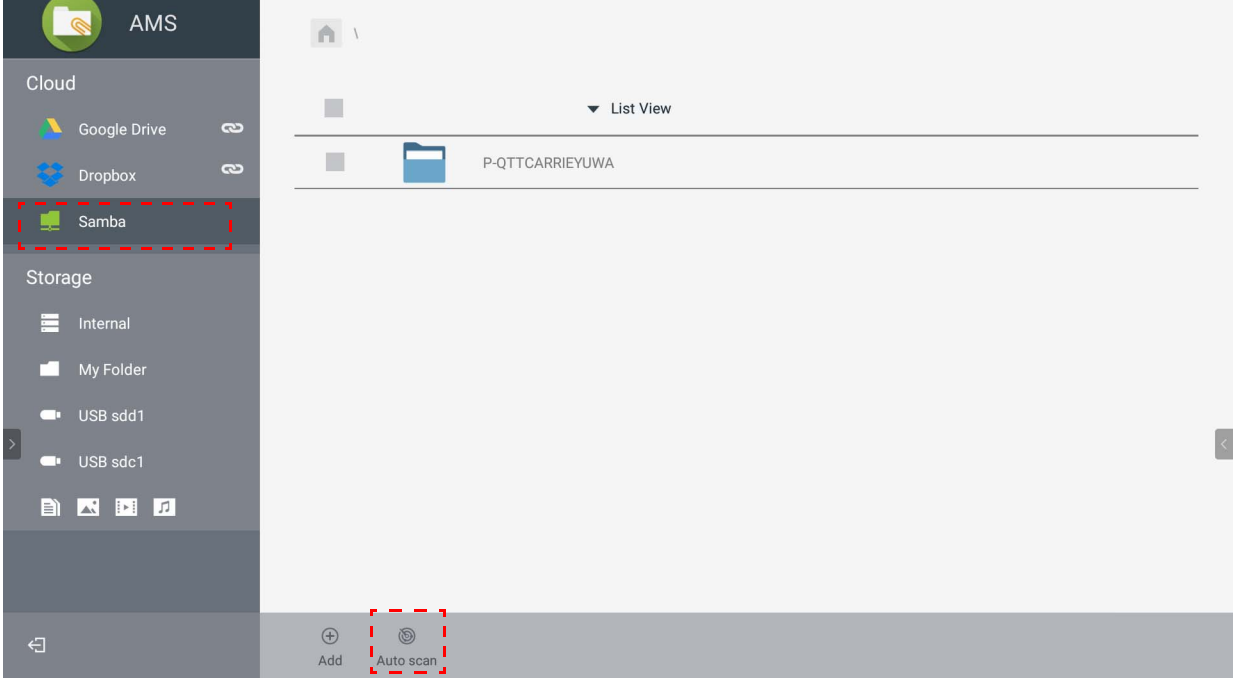

• نامھای ميزبان يا آدرسھای IP نشان داده میشوند. ابتدا نامھای ميزبان پويش میشوند.

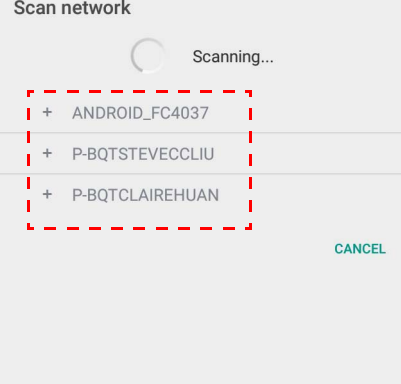

• نام ميزبان يا آدرس IP شناسايی شده در قسمتھای مربوطه از قبل پر میشود. میتوانيد آنھا را بصورت دستی تغيير دھيد. ساير قسمتھا را تکميل کنيد و برای ورود به سيستم روی **تأييد** کليک نماييد.

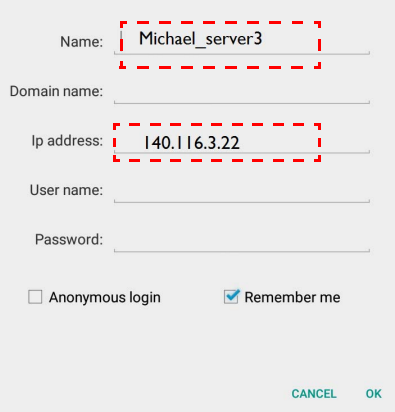

خروج از سيستم

<span id="page-29-0"></span>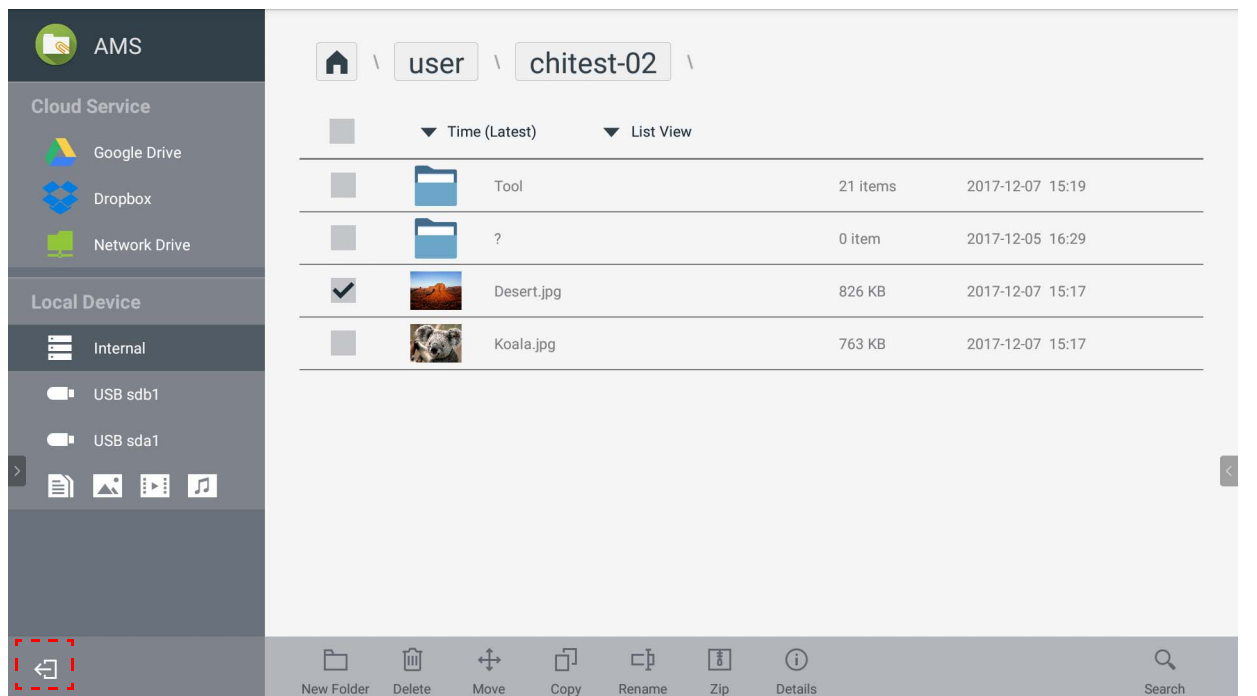

# برای خروج از سرويس AMS روی <mark>کے</mark> ضربه بزنيد<sub>.</sub>

# مدلھای IFP پشتيبانی شده

<span id="page-29-1"></span>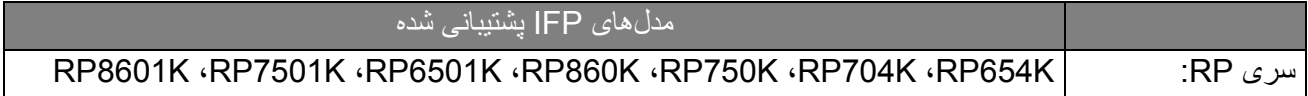